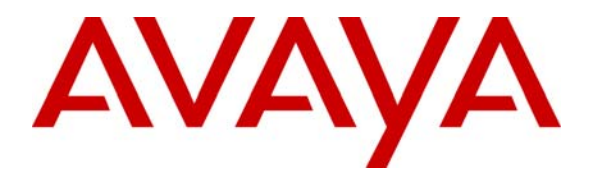

 **Avaya Solution & Interoperability Test Lab** 

# **Application Notes for Configuring SIP Trunking between the COLT VoIP Access SIP Service and an Avaya Communication Manager Telephony Solution – Issue 1.0**

**Abstract** 

These Application Notes describe the steps to configure trunking using the Session Initiation Protocol (SIP) between the COLT VoIP Access SIP Service and Avaya Communication Manager. The Avaya solution consists of Avaya SIP Enablement Services, Avaya Communication Manager, and various IP Telephones.

Information in these Application Notes has been obtained through DevConnect compliance testing and additional technical discussions. Testing was conducted via the DevConnect Program at the Avaya Solution and Interoperability Test Lab.

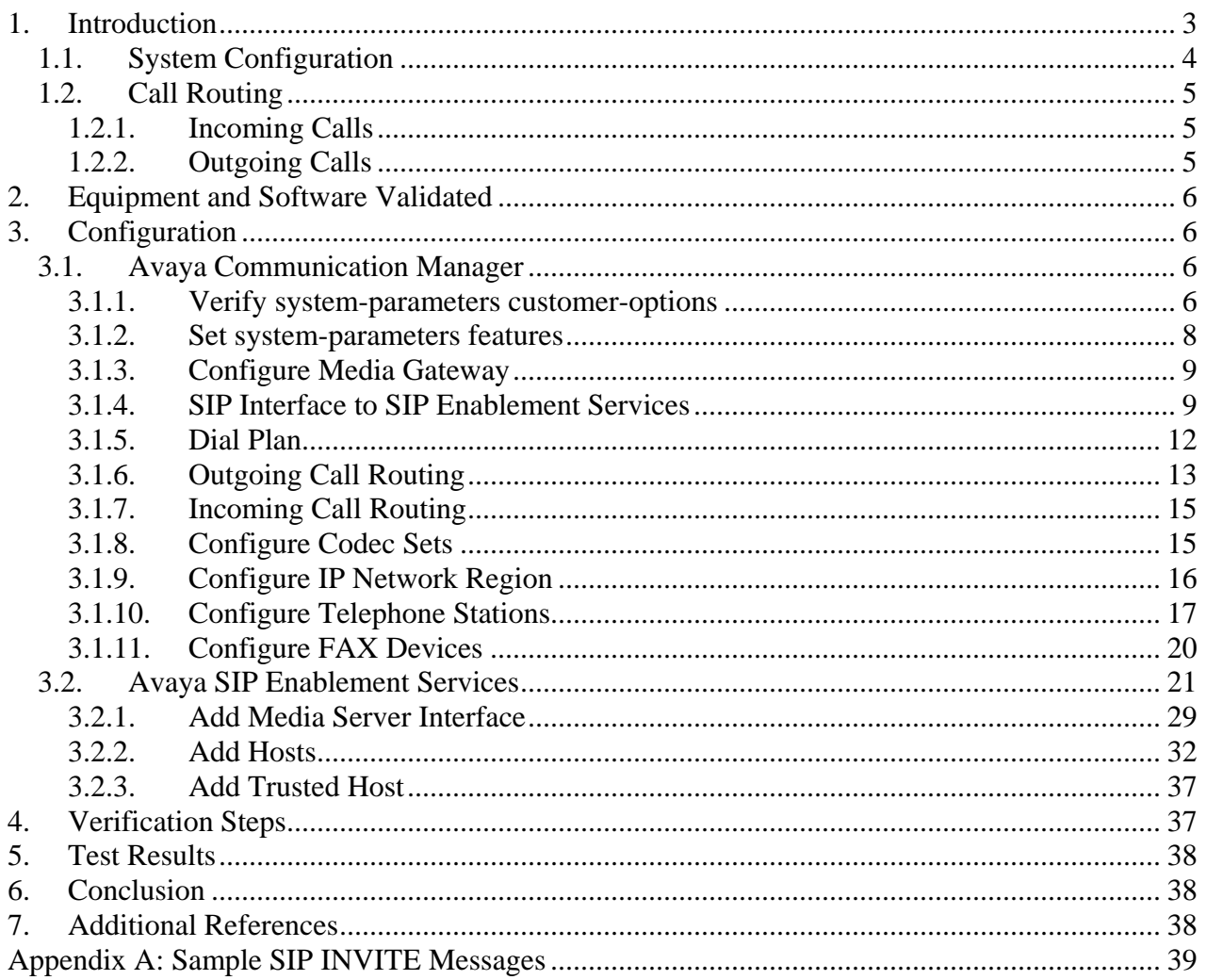

## **Table of Contents**

# **1. Introduction**

These Application Notes describe the procedure for configuring Session Initiation Protocol (SIP) trunking between the COLT VoIP Access SIP trunking network and Avaya SIP telephony solution consisting of Avaya SIP Enablement Services (SES), Avaya Communication Manager, and Avaya IP telephones using the H.323 protocol as endpoints.

SIP is a standards-based communications approach designed to provide a common framework to support multimedia communication. RFC 3261 [7] is the primary specification governing this protocol. In the configuration described in these Application Notes, SIP is used as the signaling protocol between the Avaya components and the network service offered by COLT. SIP manages the establishment and termination of connections and the transfer of related information such as the desired codec, calling party identity, etc.

# **1.1. System Configuration**

The following diagram illustrates the configuration which used for testing.

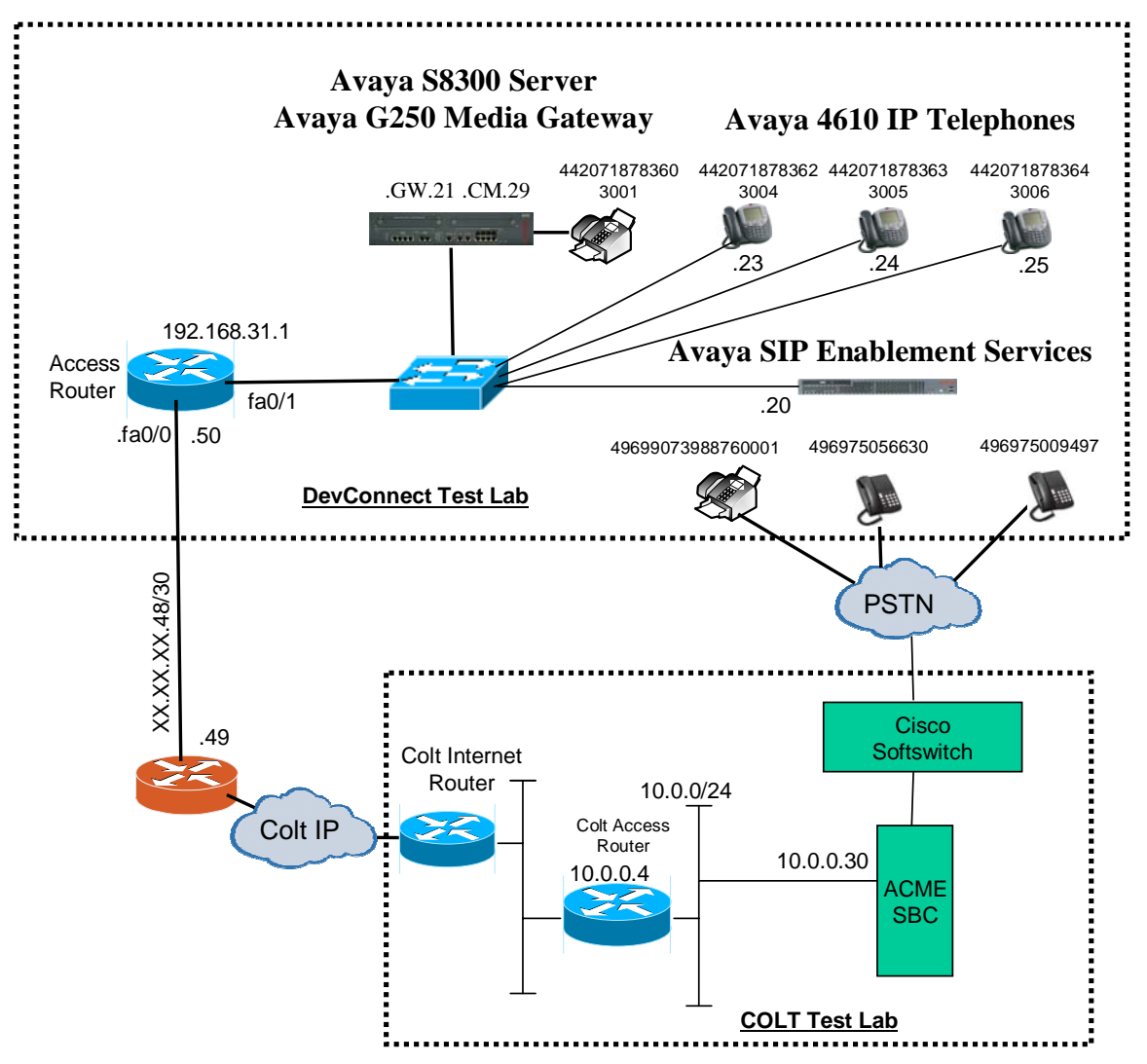

**Figure 1: System Configuration** 

In the above diagram, Avaya IP Telephones and other telephone endpoints are attached to an Avaya S8300 Server running Avaya Communication Manager via an Avaya G250 Media Gateway. The Avaya SIP Enablement Services (SES) server runs on the Avaya S8300 Server together with Avaya Communication Manager. SES serves as a registrar for local SIP endpoints and as the interface to the COLT SIP trunk (note that public IP addresses are not shown, for security reasons). Avaya 4610 IP Telephones configured for H.323 were used for testing. The same telephones configured for SIP operation were tested, but only to verify the correct operation of incoming and outgoing calls.

The fax machines and each of the Avaya IP Telephones registered with Avaya Communication Manager is assigned a PSTN telephone number which can be for FAX or the telephones.

MRR; Reviewed: SPOC 6/19/2008

Solution & Interoperability Test Lab Application Notes ©2008 Avaya Inc. All Rights Reserved.

4 of 41 ColtSIPTrunkCM5 Avaya Communication Manager and the COLT SIP network are configured to support direct IP connections, thus avoiding the necessity to route voice streams thorough the Avaya G250 Media Gateway. Avaya Communication Manager and the COLT SIP network are configured to support T.38 fax transmission.

# **1.2. Call Routing**

The telephone numbers received from the COLT VoIP Access SIP Service have the format 00<country code><national number> for both the called and the calling party, including numbers for those calls which originate in the local dialing area. The same number sequence can be used for dialing outgoing calls. Alternatively, calls to national destinations can be made by dialing 0<national number>.

## **1.2.1. Incoming Calls**

An incoming call from "00496975056630" to "00442071878364" will be routed as follows:

- "00442071878364" will be matched by the Media Server Address Map shown in **Table 16** and be routed to Avaya Communication Manager SIP trunk by the associated Media Server Contact described in **Table 17**.
- The "00442071878364" entry in the "inc-call-handling-trmt" form shown in **Figure 16**, causes the number to be converted to "3005" and routed to the local telephone with that extension.
- Extension will ring showing the caller as "00496975056630".

# **1.2.2. Outgoing Calls**

An incoming call dialed from extension "3006" to "00496975056630" is routed as follows:

- "00496975056630" is matched by "Auto Route Selection Access Code 1" shown in **Figure 12**, which removed the leading "0" from the number yielding "0496975056630".
- The "x" entry in the "ars analysis" form shown in **Figure 13** selects Route Pattern "1".
- "route-pattern 1" shown in **Figure 14** inserts the leading digit "0" yielding "00496975056630", and routes the call to trunk group 1. The Calling Party Number is changed to "442071878364" by the Public Unknown Numbering form shown in **Figure 15**.
- The call to "00496975056630" is sent via Trunk Group 1 to the SES server, which is matched by the Host Map "PSTN-02" ("^sip:004[^4][0-9]\*@") shown in **Table 19**.

■ The Host Contact shown in **Figure 41** is used to route the call to the Session Border Controller.

# **2. Equipment and Software Validated**

The following equipment and software were used for the sample configuration provided:

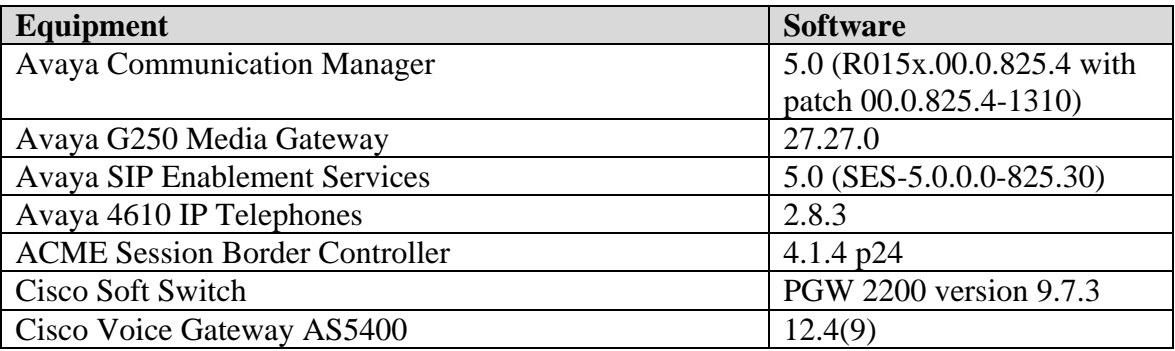

### **Table 1: Equipment and Software Validated**

# **3. Configuration**

## **3.1. Avaya Communication Manager**

The Avaya Communication Manager configuration was performed using the System Access Terminal (SAT).

## **3.1.1. Verify system-parameters customer-options**

Use the **display system-parameters customer-options** command to verify that Avaya Communication Manager is licensed to meet the minimum requirements to interoperate with the COLT SIP network. Those items shown in bold indicate required values or minimum capacity requirements. If these are not met in the configuration, please contact an Avaya representative for further assistance.

Verify that the parameters are set as shown in the following table:

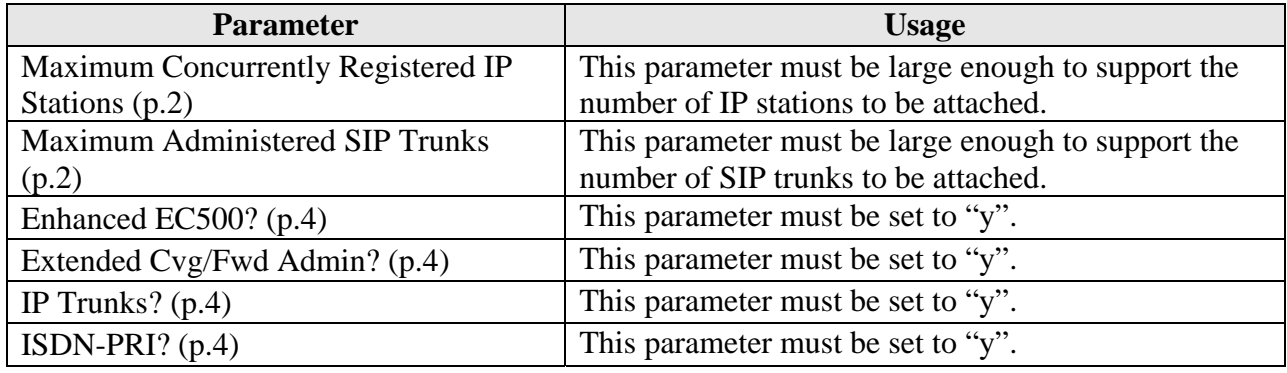

### **Table 2: System-Parameters Customer-Options Parameters**

| display system-parameters customer-options<br>OPTIONAL FEATURES | Page         | 2 of 10 |  |
|-----------------------------------------------------------------|--------------|---------|--|
|                                                                 |              |         |  |
| IP PORT CAPACITIES                                              | <b>USED</b>  |         |  |
| Maximum Administered H.323 Trunks: 0                            | $\Omega$     |         |  |
| Maximum Concurrently Registered IP Stations: 12                 | $\mathbf 0$  |         |  |
| Maximum Administered Remote Office Trunks: 0                    | $\mathbf{0}$ |         |  |
| Maximum Concurrently Registered Remote Office Stations: 0       |              |         |  |
| Maximum Concurrently Registered IP eCons: 0                     |              |         |  |
| Max Concur Registered Unauthenticated H.323 Stations: 0         |              |         |  |
| Maximum Video Capable H.323 Stations: 0                         |              |         |  |
| Maximum Video Capable IP Softphones: 0                          |              |         |  |
| Maximum Administered SIP Trunks: 10                             | $\Omega$     |         |  |
| Maximum Administered Ad-hoc Video Conferencing Ports: 0         | $\Omega$     |         |  |
| Maximum Number of DS1 Boards with Echo Cancellation: 0          |              |         |  |
| Maximum TN2501 VAL Boards: 10                                   |              |         |  |
| Maximum Media Gateway VAL Sources: 0                            | $\Omega$     |         |  |
| Maximum TN2602 Boards with 80 VoIP Channels: 0                  |              |         |  |
| Maximum TN2602 Boards with 320 VoIP Channels: 0                 | $\Omega$     |         |  |
| Maximum Number of Expanded Meet-me Conference Ports: 0          |              |         |  |

**Figure 2: System-Parameters Customers-Options Form, Page 2** 

| display system-parameters customer-options | 4 of 10<br>Page                         |  |
|--------------------------------------------|-----------------------------------------|--|
|                                            | OPTIONAL FEATURES                       |  |
|                                            |                                         |  |
| Emergency Access to Attendant? y           | IP Stations? y                          |  |
| Enable 'dadmin' Login? y                   |                                         |  |
| Enhanced Conferencing? n                   | ISDN Feature Plus? n                    |  |
| Enhanced EC500? y                          | ISDN/SIP Network Call Redirection? n    |  |
| Enterprise Survivable Server? n            | ISDN-BRI Trunks? n                      |  |
| Enterprise Wide Licensing? n               | ISDN-PRI? y                             |  |
| ESS Administration? n                      | Local Survivable Processor? n           |  |
| Extended Cvg/Fwd Admin? y                  | Malicious Call Trace? n                 |  |
| External Device Alarm Admin? n             | Media Encryption Over IP? n             |  |
| Five Port Networks Max Per MCC? n          | Mode Code for Centralized Voice Mail? n |  |
| Flexible Billing? n                        |                                         |  |
| Forced Entry of Account Codes? n           | Multifrequency Signaling? y             |  |
| Global Call Classification? n              | Multimedia Call Handling (Basic)? n     |  |
| Hospitality (Basic)? y                     | Multimedia Call Handling (Enhanced)? n  |  |
| Hospitality (G3V3 Enhancements)? n         | Multimedia IP SIP Trunking? n           |  |
| IP Trunks? y                               |                                         |  |
|                                            |                                         |  |
| IP Attendant Consoles? n                   |                                         |  |
|                                            |                                         |  |

**Figure 3: System-Parameters Customers-Options Form, Page 4** 

### **3.1.2. Set system-parameters features**

Use the **change system-parameters features** command to set the parameters as shown in the following table:

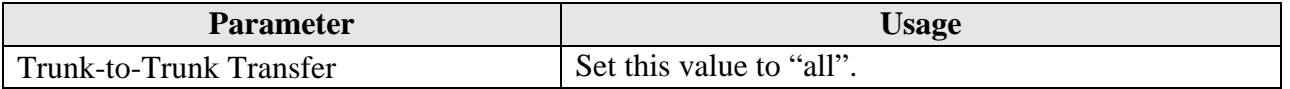

#### **Table 3: System-Parameters Features Parameters**

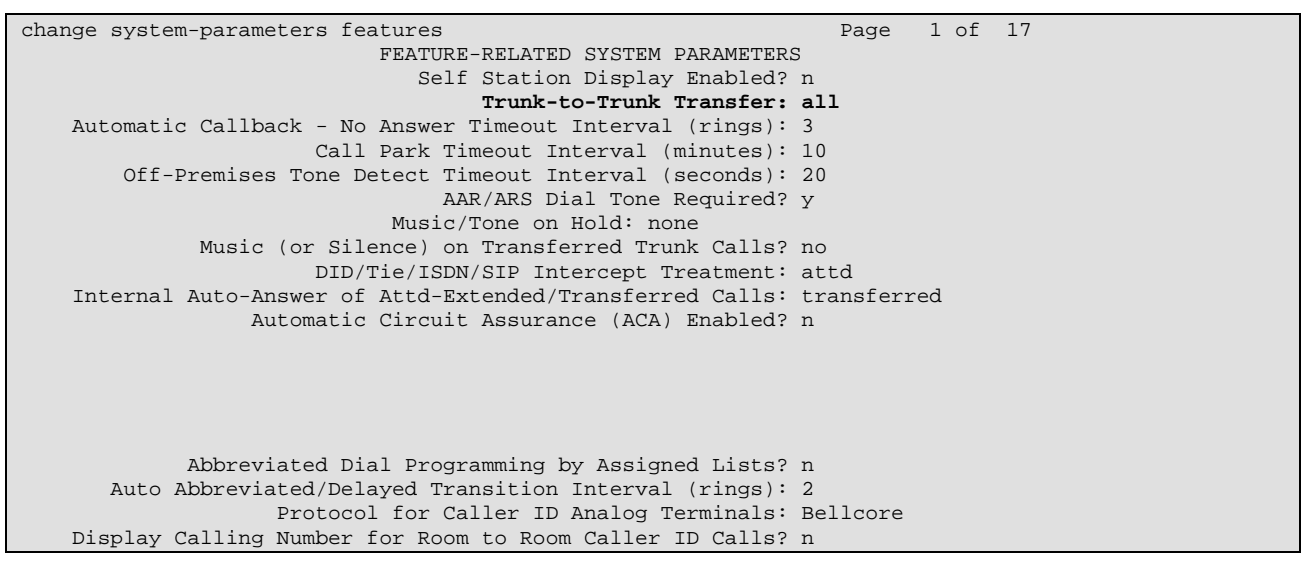

**Figure 4: System-Parameters Features Form, Page 1** 

MRR; Reviewed: SPOC 6/19/2008

Solution & Interoperability Test Lab Application Notes ©2008 Avaya Inc. All Rights Reserved.

### **3.1.3. Configure Media Gateway**

Use the **add media-gateway next** command to allocate a media gateway to be used as an interface to the COLT VoIP Access SIP Service and locally-attached endpoints, using the following parameters:

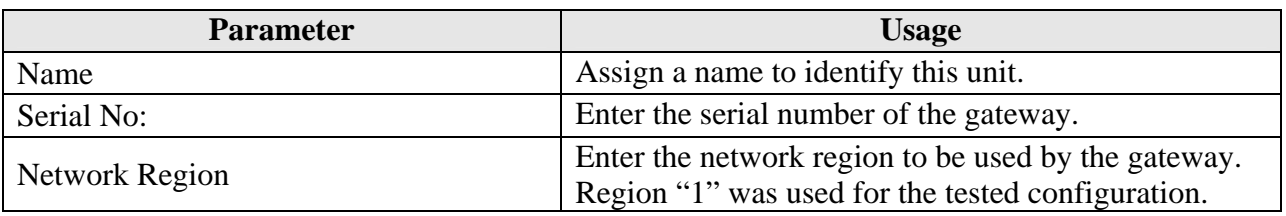

#### **Table 4: Media Gateway Parameters**

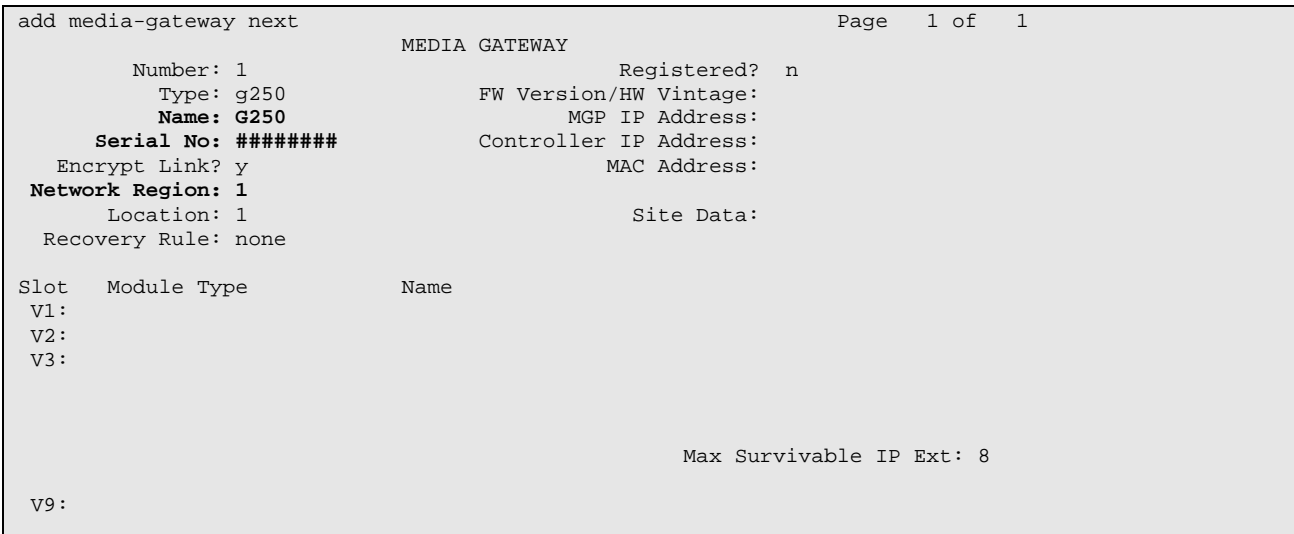

**Figure 5: Media Gateway Form** 

### **3.1.4. SIP Interface to SIP Enablement Services**

Use the **change node-names ip** command to configure to assign the name "ses" to the IP address of the SES server, which is co-resident with Avaya Communication Manager. Thus, it is assigned the same address as "procr", the local processor. "ses" is used in the SIP signaling group, as shown in **Figure 7**.

```
change node-names ip Page 1 of 2
                           IP NODE NAMES 
   Name IP Address<br>ult 0.0.0.0
default<br>procr
               procr 192.168.31.29 
ses 192.168.31.20
```
#### **Figure 6: Node-Names Ip Form**

Use the **add signaling-group** command to allocate a signaling group for the interface to SES using the following parameters:

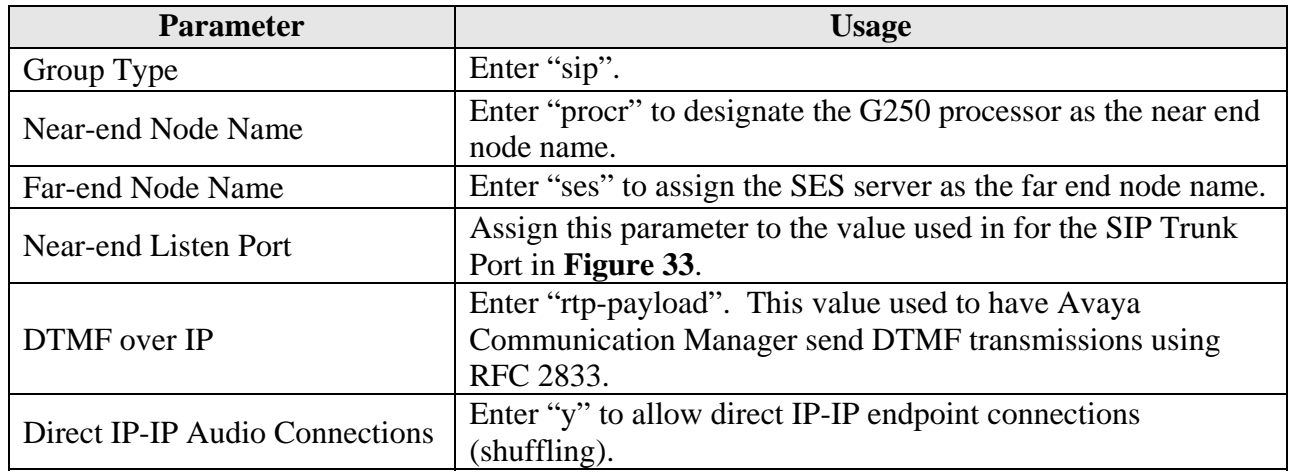

#### **Table 5: Signaling-Group Parameters**

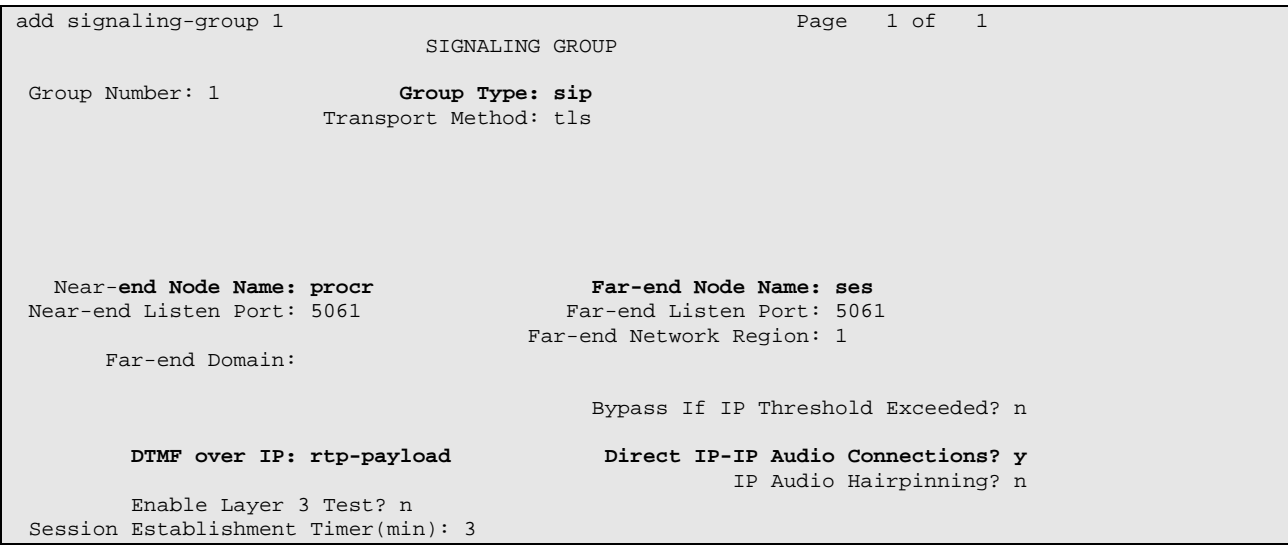

**Figure 7: Signaling-Group Form** 

Use the add trunk-group <n> command, were <n> is an unused trunk number, to allocate a trunk group to be used as an interface to the COLT VoIP Access SIP Service. Use the parameters shown in the following table.

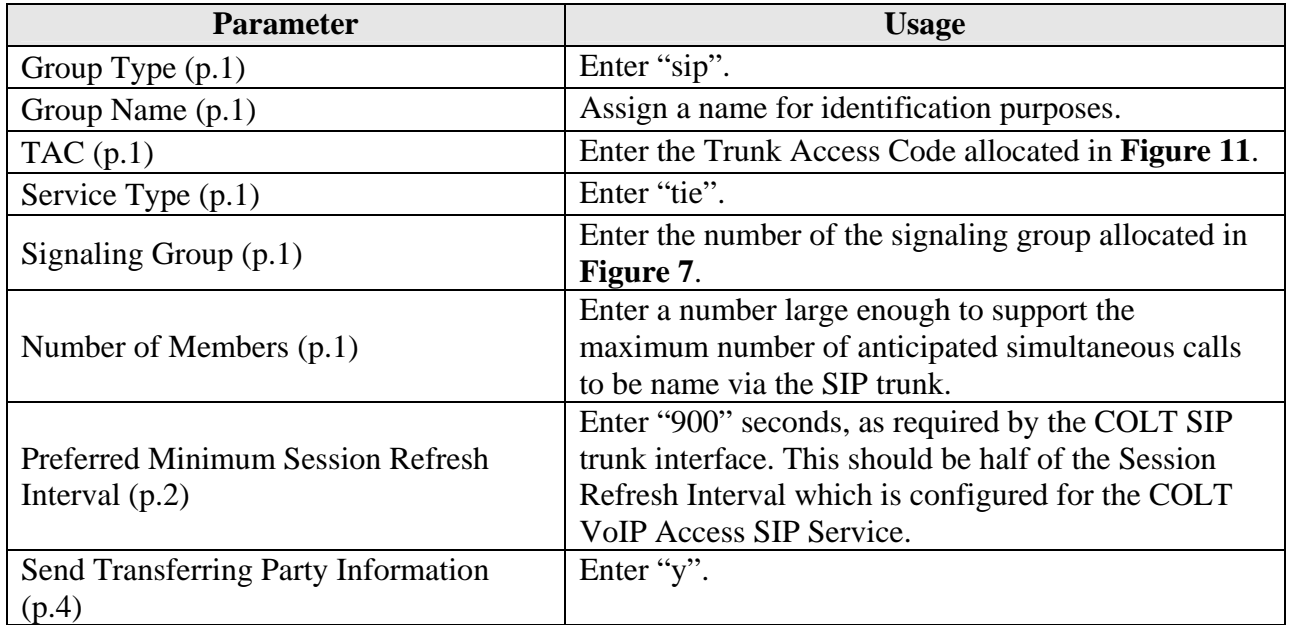

#### **Table 6: Trunk-Group Parameters**

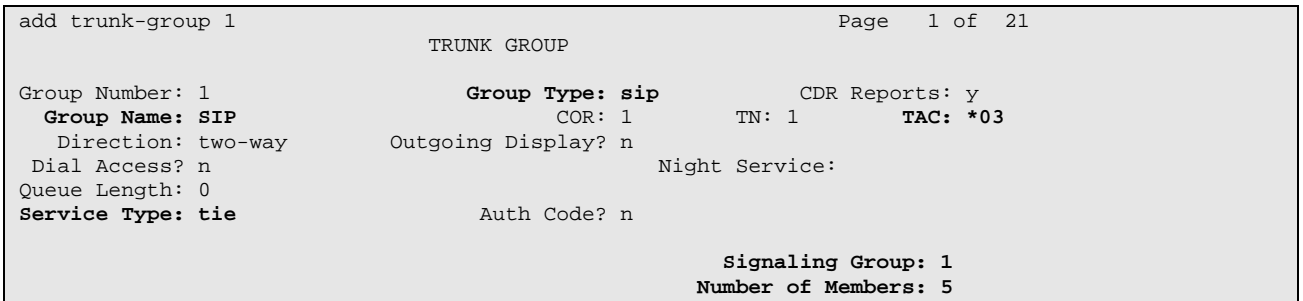

### **Figure 8: Trunk-Group Form, p.1**

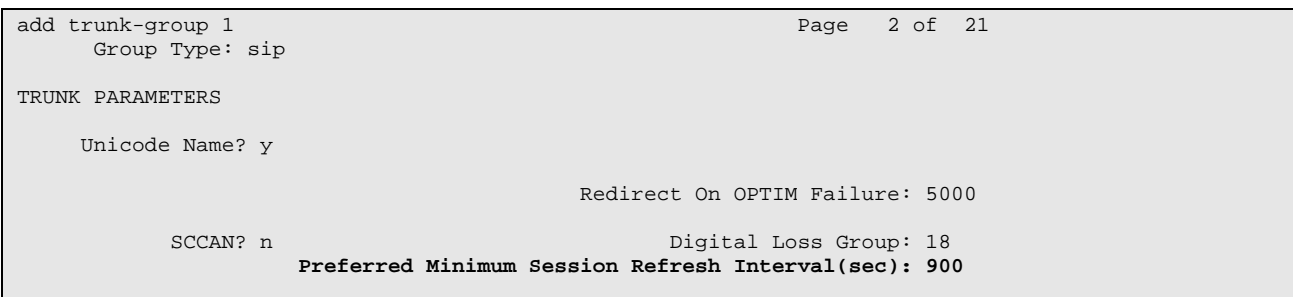

#### **Figure 9: Trunk-Group Form, p.2**

MRR; Reviewed: SPOC 6/19/2008

Solution & Interoperability Test Lab Application Notes ©2008 Avaya Inc. All Rights Reserved.

```
change trunk-group 1 Page 4 of 21
                         PROTOCOL VARIATIONS 
                   Mark Users as Phone? n 
          Prepend '+' to Calling Number? n 
     Send Transferring Party Information? y 
           Telephone Event Payload Type: 127
```
### **Figure 10: Trunk-Group Form, p.4**

### **3.1.5. Dial Plan**

Use the **change dialplan analysis** command to configure the dial plan as shown in the following table.

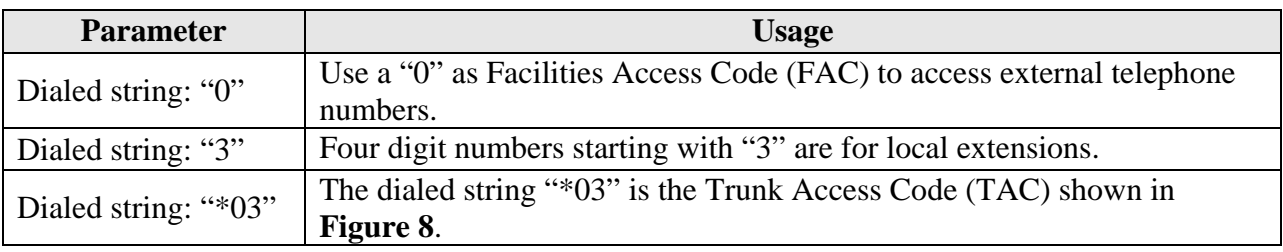

### **Table 7: Dial Plan Analysis Parameters**

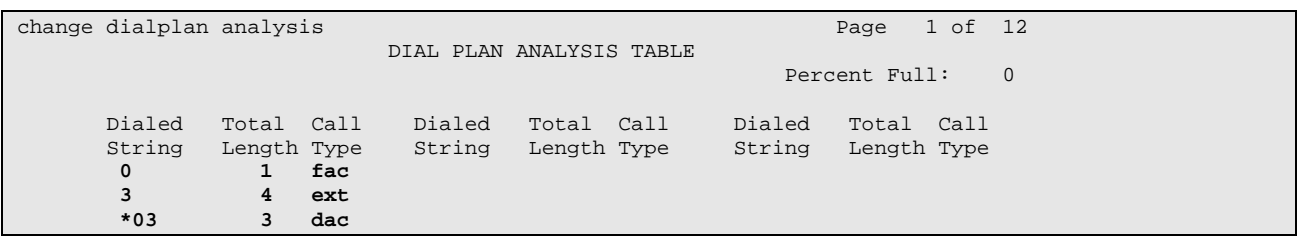

#### **Figure 11: Dialplan Analysis Form**

## **3.1.6. Outgoing Call Routing**

Use the **change feature-access-codes** command to assign dialed digit strings to feature access codes. Use a "0" as the leading digit of ARS numbers which provide access to the SIP trunk. Although this causes the leading "0" to be removed from the called party number, the "0" specified for the "Inserted Digits" parameter in the routing pattern (see **Figure 14**) restores it.

|                                                 |                | Page 1 of 6 |  |
|-------------------------------------------------|----------------|-------------|--|
| change feature-access-codes                     |                |             |  |
| FEATURE ACCESS CODE (FAC)                       |                |             |  |
| Abbreviated Dialing List1 Access Code:          |                |             |  |
| Abbreviated Dialing List2 Access Code:          |                |             |  |
| Abbreviated Dialing List3 Access Code:          |                |             |  |
| Abbreviated Dial - Prgm Group List Access Code: |                |             |  |
| Announcement Access Code:                       |                |             |  |
| Answer Back Access Code:                        |                |             |  |
| Attendant Access Code:                          |                |             |  |
| Auto Alternate Routing (AAR) Access Code:       |                |             |  |
| Auto Route Selection (ARS) - Access Code 1: 0   | Access Code 2: |             |  |
| Automatic Callback Activation:                  | Deactivation:  |             |  |
| Call Forwarding Activation Busy/DA:<br>All:     | Deactivation:  |             |  |
| Call Forwarding Enhanced Status:<br>Act:        | Deactivation:  |             |  |
| Call Park Access Code:                          |                |             |  |
| Call Pickup Access Code:                        |                |             |  |
| CAS Remote Hold/Answer Hold-Unhold Access Code: |                |             |  |
| CDR Account Code Access Code:                   |                |             |  |
| Change COR Access Code:                         |                |             |  |
| Change Coverage Access Code:                    |                |             |  |
| Contact Closure Open Code:                      | Close Code:    |             |  |

**Figure 12: Feature-Access-Codes Form** 

Use the **change ars analysis** command to designate that all ("x") ars numbers beginning with "0" with a minimum length of "7" digits and a maximum length of "20" digits be routed via route pattern "1" using public numbering format ("pubu").

|   | change ars analysis 0 |                          |    |                 |      |          | Page 1 of 2   |          |
|---|-----------------------|--------------------------|----|-----------------|------|----------|---------------|----------|
|   |                       | ARS DIGIT ANALYSIS TABLE |    |                 |      |          |               |          |
|   |                       |                          |    | Location: all   |      |          | Percent Full: | $\Omega$ |
|   |                       |                          |    |                 |      |          |               |          |
|   | Dialed                | Total                    |    | Route           | Call | Node ANI |               |          |
|   | String                |                          |    | Min Max Pattern | Type | Num      | Read          |          |
| x |                       | 7                        | 20 | $\mathbf{1}$    | pubu |          | n             |          |
|   |                       |                          |    |                 |      |          |               |          |

**Figure 13: Ars Analysis Form** 

Use the **change route-pattern** command to designate that calls routed via route pattern "1" be routed via trunk group "1", and that the "0" digit which was removed by the "Auto Route Selection Access Code 1", shown in **Figure 12**, should be restored as the leading digit of the called party number so that it has the format "00" < country code > < number >.

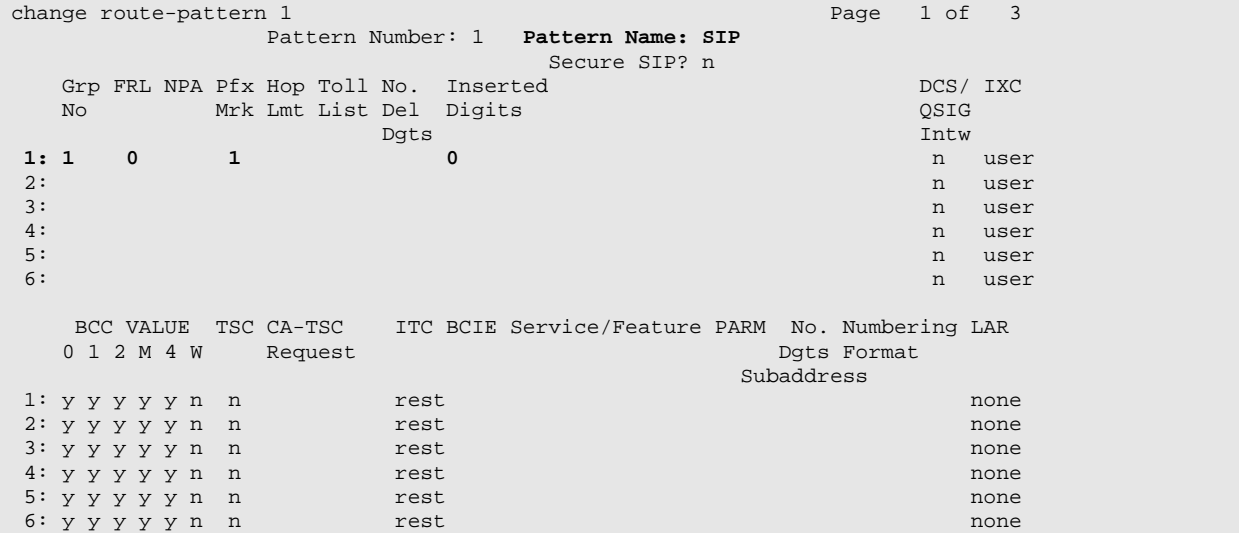

#### **Figure 14: Route Pattern Form**

Use the **change public-unknown-numbering** command to designate that the local FAX and the three locally attached Avaya IP Telephones each be assigned public telephone numbers, as shown in **Figure 1**.

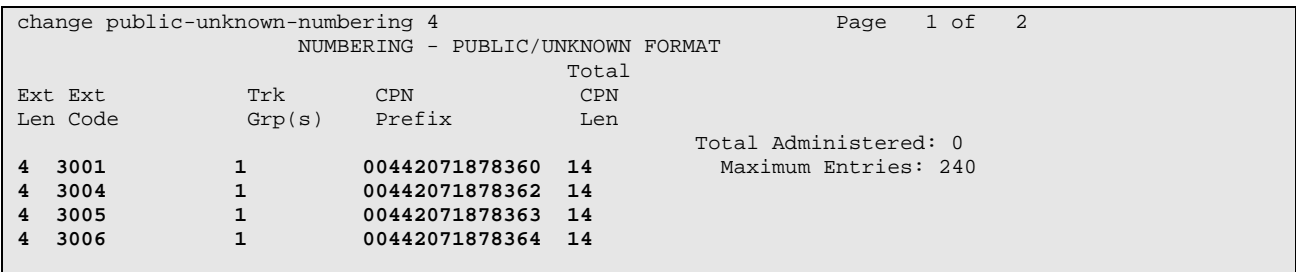

### **Figure 15: Public-Unknown-Numbering Form**

### **3.1.7. Incoming Call Routing**

Use the **change inc-call-handling-trmt trunk-group** command to map calls arriving from trunk group "1" from public numbering format to the extensions of the locally attached Avaya IP Telephones and the FAX show in **Figure 1**.

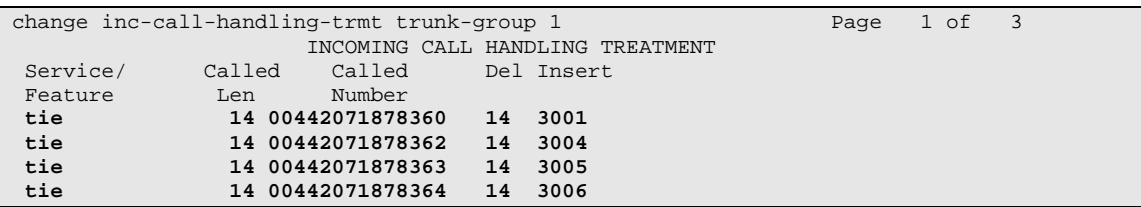

### **Figure 16: Inc-Call-Handling-Trmt Trunk-Group Form**

### **3.1.8. Configure Codec Sets**

Use the **change ip-codec-set** command to designate a codec set to be used for communication with the COLT SIP trunk. Testing was done with both the G.711A and G.729B codecs, using the default of 2 frames per packet and a packet size of 20ms in both cases.

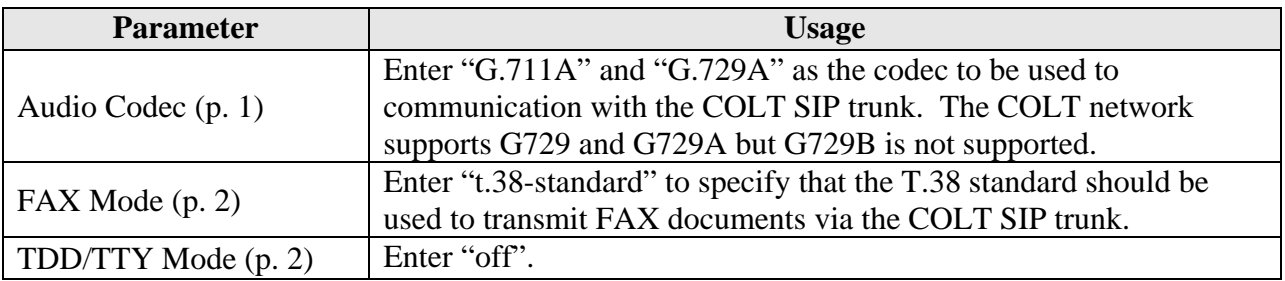

**Table 8: IP-Codec-Set Parameters** 

```
change change ip-codec-set 1 Page 1 of 2
                       IP Codec Set 
    Codec Set: 1 
   Audio Silence Frames Packet<br>Codec Suppression Per-Pkt Size(m
              Suppression Per Pkt Size(ms)<br>n 2 20
1: G.711A n 2 20<br>
2: G.729A n 2 20
2: G.729A n
```
### **Figure 17: Ip-Codec-Set Form, p.1**

```
change ip-codec-set 1 and 2 of 2 and 2 of 2 and 2 of 2 and 2 of 2 and 2 of 2 and 2 of 2 and 2 of 2 and 2 of 2 and 2 of 2 and 2 and 2 of 2 and 2 and 2 and 2 and 2 and 2 and 2 and 2 and 2 and 2 and 2 and 2 and 2 and 2 and 2 
                                       IP Codec Set 
                                             Allow Direct-IP Multimedia? n 
                             Mode Redundancy<br>t.38-standard 0
     FAX t.38-standard 0<br>Modem off 0
     Modem off 0<br>
TDD/TTY off 3
     TDD/TTY off 3<br>Clear-channel n 0
     Clear-channel n
```
**Figure 18: Ip-Codec-Set Form, p.2** 

## **3.1.9. Configure IP Network Region**

Use the **change ip-network-region <x>** command to designate a network region to be used for the COLT SIP trunk using the parameters shown in the following table, where  $\langle x \rangle$  is the network region assigned to the procr IP interface. In this case "1" is used, as the procr IP interface is assigned to a default network region of "1".

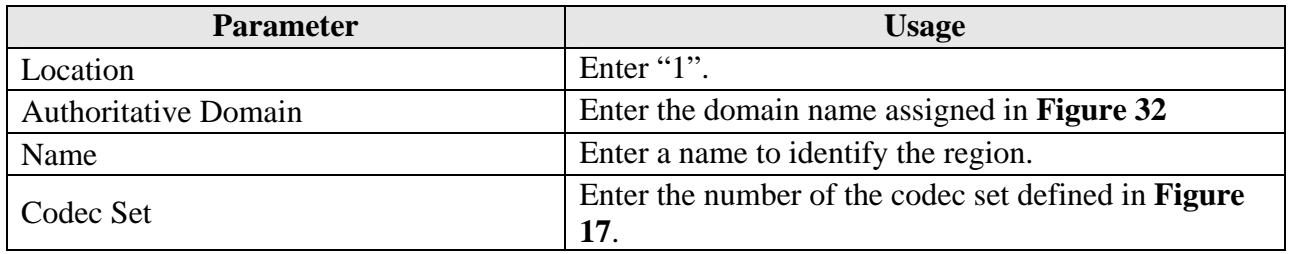

### **Table 9: IP-Network-Region Parameters**

```
change ip-network-region 1 Page 1 of 19
                               IP NETWORK REGION 
Region: 1<br>Location: 1
                Location: 1 Authoritative Domain: ffm.com 
    Name: FFM 
MEDIA PARAMETERS Intra-region IP-IP Direct Audio: yes 
 Codec Set: 1 Inter-region IP-IP Direct Audio: yes 
  UDP Port Min: 2048 IP Audio Hairpinning? n
ULF FORT MAX: 3329<br>DIFFSERV/TOS PARAMETERS<br>Call Conter
DIFFSERV/TOS PARAMETERS RTCP Reporting Enabled? y
Call Control PHB Value: 46 RTCP MONITOR SERVER PARAMETERS
 Audio PHB Value: 46 Use Default Server Parameters? y 
        Video PHB Value: 26 
802.1P/Q PARAMETERS 
 Call Control 802.1p Priority: 6 
       Audio 802.1p Priority: 6<br>Video 802.1p Priority: 5
                                   AUDIO RESOURCE RESERVATION PARAMETERS<br>RSVP Enabled? n
H.323 IP ENDPOINTS
  H.323 Link Bounce Recovery? y 
  Idle Traffic Interval (sec): 20 
   Keep-Alive Interval (sec): 5 
            Keep-Alive Count: 5
```
**Figure 19: Ip-Network-Region Form, p.2** 

## **3.1.10. Configure Telephone Stations**

Use the **add station** command to using the parameters shown in the following table. Repeat this for each of the locally attached stations shown in **Figure 1**.

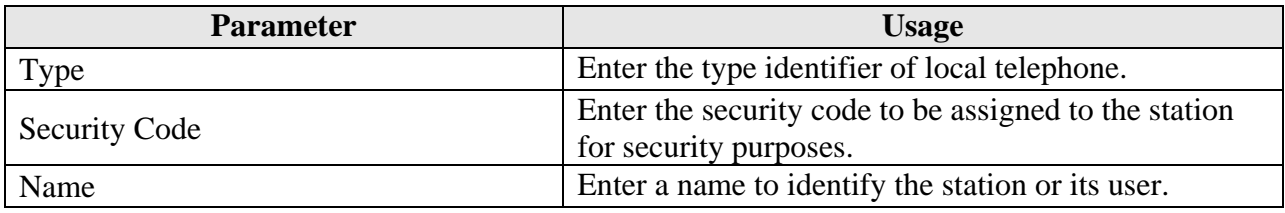

### **Table 10: Station Parameters for IP Telephones**

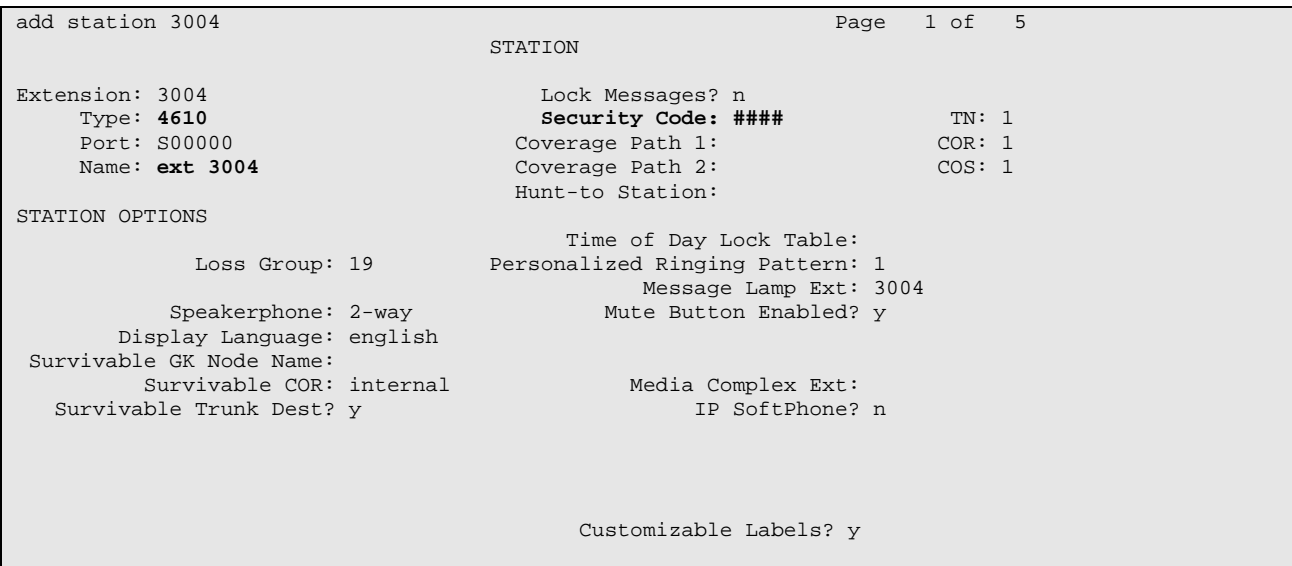

**Figure 20: Station Form for IP Telephones** 

Use the **change cor 1** command to allow local stations to make external calls by setting "calling party restriction" to "none". This Class of Restriction is assigned to the stations which have access to the COLT SIP network, as shown in **Figure 20**.

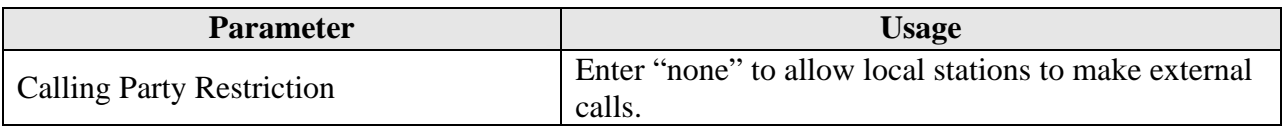

#### **Table 11: Class of Restriction Parameters**

| change cor 1                                                      |                                             | Page | 1 of 23 |  |
|-------------------------------------------------------------------|---------------------------------------------|------|---------|--|
|                                                                   | CLASS OF RESTRICTION                        |      |         |  |
|                                                                   |                                             |      |         |  |
| COR Number: 1                                                     |                                             |      |         |  |
| COR Description:                                                  |                                             |      |         |  |
| FRL: 0                                                            | APLT? y                                     |      |         |  |
| Can Be Service Observed? n                                        | Calling Party Restriction: none             |      |         |  |
| Can Be A Service Observer? n                                      | Called Party Restriction: none              |      |         |  |
| Partitioned Group Number: 1                                       | Forced Entry of Account Codes? n            |      |         |  |
| Priority Oueuing? n                                               | Direct Agent Calling? n                     |      |         |  |
| Restriction Override: none                                        | Facility Access Trunk Test? n               |      |         |  |
| Restricted Call List? n                                           | Can Change Coverage? n                      |      |         |  |
|                                                                   |                                             |      |         |  |
| Access to MCT? y                                                  | Fully Restricted Service? n                 |      |         |  |
| Group II Category For MFC: 7                                      |                                             |      |         |  |
| Send ANI for MFE? n                                               |                                             |      |         |  |
| MF ANI Prefix:                                                    | Automatic Charge Display? n                 |      |         |  |
| Hear System Music on Hold? y PASTE (Display PBX Data on Phone)? n |                                             |      |         |  |
|                                                                   | Can Be Picked Up By Directed Call Pickup? n |      |         |  |
|                                                                   | Can Use Directed Call Pickup? n             |      |         |  |
|                                                                   | Group Controlled Restriction: inactive      |      |         |  |
|                                                                   |                                             |      |         |  |

**Figure 21: Class of Restriction Form** 

Use the **change cos** command with the parameters shown in the following table for service class "1", which is assigned to the stations which forward calls via the SIP trunk. This Class of Service is assigned to the stations which have access to the COLT SIP network, as shown in **Figure 20**.

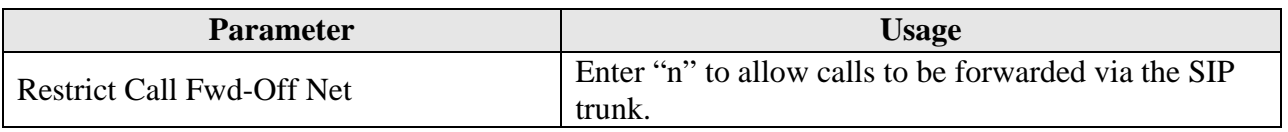

**Table 12: Class of Service Parameters** 

| change cos                    |          |              |         |      |                |       |   |   |     |          |          | Page |    |    | 1 <sub>of</sub>     | $\overline{2}$ |
|-------------------------------|----------|--------------|---------|------|----------------|-------|---|---|-----|----------|----------|------|----|----|---------------------|----------------|
| CLASS OF SERVICE              |          |              |         |      |                |       |   |   |     |          |          |      |    |    |                     |                |
|                               | $\Omega$ | $\mathbf{1}$ | $2^{1}$ | $-3$ | $\overline{4}$ | $5 -$ | 6 |   | 7 8 |          |          |      |    |    | 9 10 11 12 13 14 15 |                |
| Auto Callback                 | n.       | y.           | v.      | n    | y.             | n     | y | n | Y   |          | n y      | n    | y. | n  | <b>Y</b>            | n              |
| Call Fwd-All Calls            | n        | y            | n       | У    | v              | n     | n | y | y.  | n        | n        | У    | У  | n  | n                   | y              |
| Data Privacy                  | n        | y            | n       | n    | n              | v     | y | y | y   | n        | n        | n    | n  | y  | y                   | - y            |
| Priority Calling              | n        | y            | n       | n    | n              | n     | n | n | n   | <b>V</b> | <b>V</b> | y    | y  | y  | y                   | - y            |
| Console Permissions           | n        | n            | n       | n    | n              | n     | n | n | n   | n        | n        | n    | n  | n  | n                   | n              |
| Off-hook Alert                | n        | n            | n       | n    | n              | n     | n | n | n   | n        | n        | n    | n  | n  | n                   | n              |
| Client Room                   | n        | n            | n       | n    | n              | n     | n | n | n   | n        | n        | n    | n  | n  | n                   | n              |
| Restrict Call Fwd-Off Net     | y        | n            | y       | v    |                |       | v | v | У   |          |          |      |    |    |                     | y              |
| Call Forwarding Busy/DA       | n        | n            | n       | n    | n              | n     | n | n | n   | n        | n        | n    | n  | n  | n                   | n              |
| Personal Station Access (PSA) | n        | n            | n       | n    | n              | n     | n | n | n   | n        | n        | n    | n  | n  | n                   | n              |
| Extended Forwarding All       | n        | <b>V</b>     | n       | n    | n              | n     | n | n | n   | n        | n        | n    | n  | n  | n                   | n              |
| Extended Forwarding B/DA      | n        | V            | n       | n    | n.             | n     | n | n | n   | n        | n        | n    | n  | n. | n                   | n              |
| Trk-to-Trk Transfer Override  | n.       | n            | n       | n    | n              | n     | n | n | n   | n        | n        | n    | n  | n  | n                   | n              |
| QSIG Call Offer Originations  | n        | n            | n       | n    | n              | n.    | n | n | n   | n        | n        | n.   | n  | n  | n                   | n              |
| Contact Closure Activation    | n.       | n            | n       | n    | n              | n     | n | n | n   | n        | n        | n    | n  | n  | n                   | n              |
|                               |          |              |         |      |                |       |   |   |     |          |          |      |    |    |                     |                |
|                               |          |              |         |      |                |       |   |   |     |          |          |      |    |    |                     |                |

**Figure 22: Class of Service Form** 

## **3.1.11. Configure FAX Devices**

Use the **add station** command to using the parameters shown in the following table.

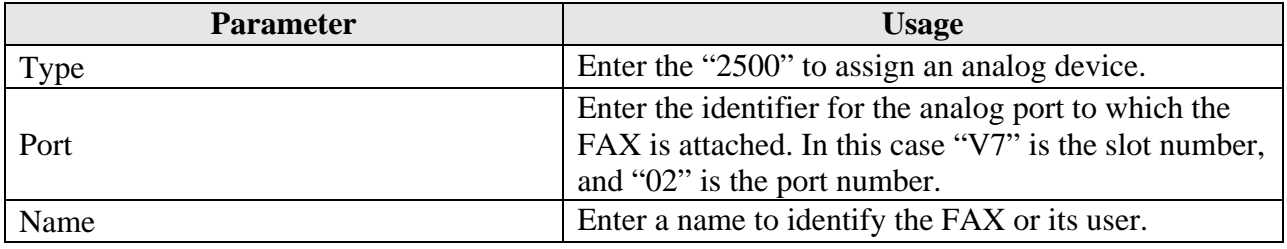

### **Table 13: Station Parameters for FAX Device**

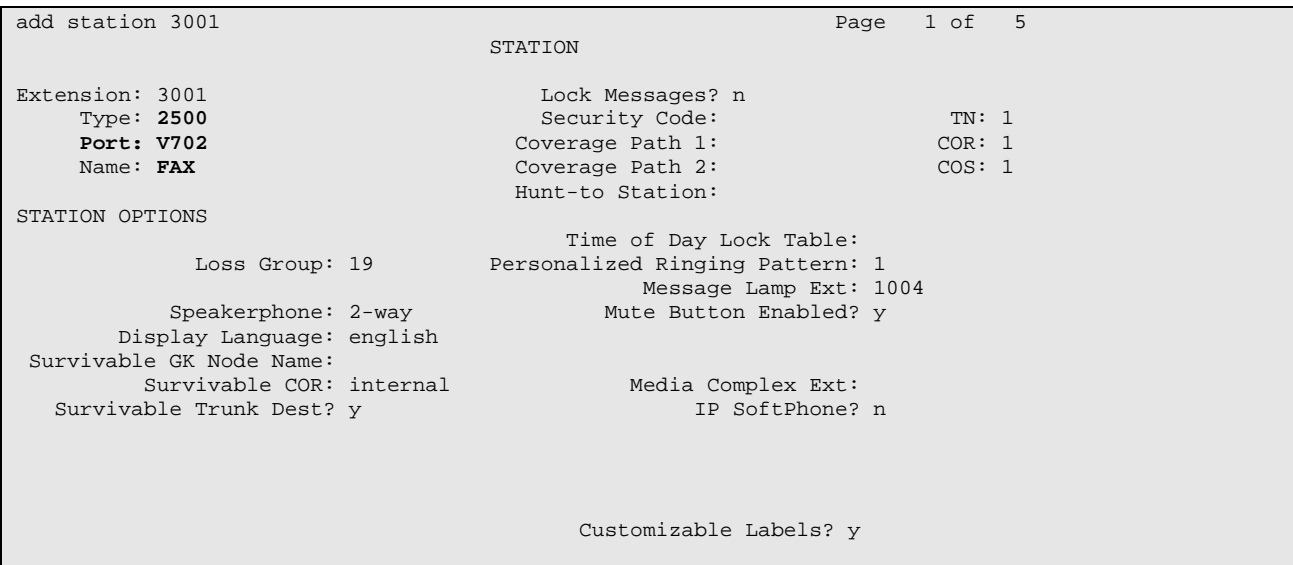

**Figure 23: Station Form for FAX Device** 

## **3.2. Avaya SIP Enablement Services**

Configure SES by entering "<SES IP Address>/admin/" in a web browser. After entering the administrator name and password, the following screen content is displayed. Select "Launch Administration Web Interface".

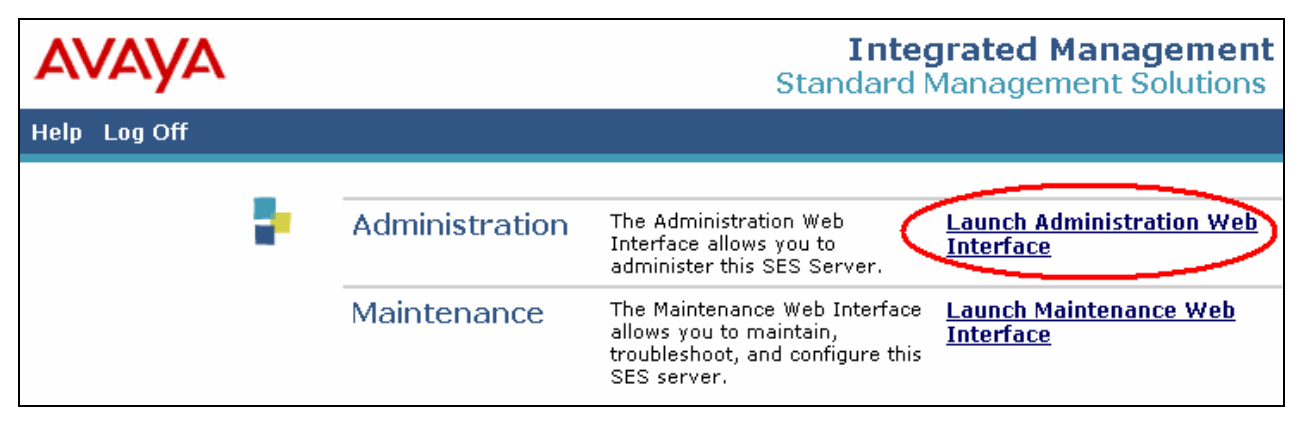

**Figure 24: Launch Maintenance Web Interface Screen** 

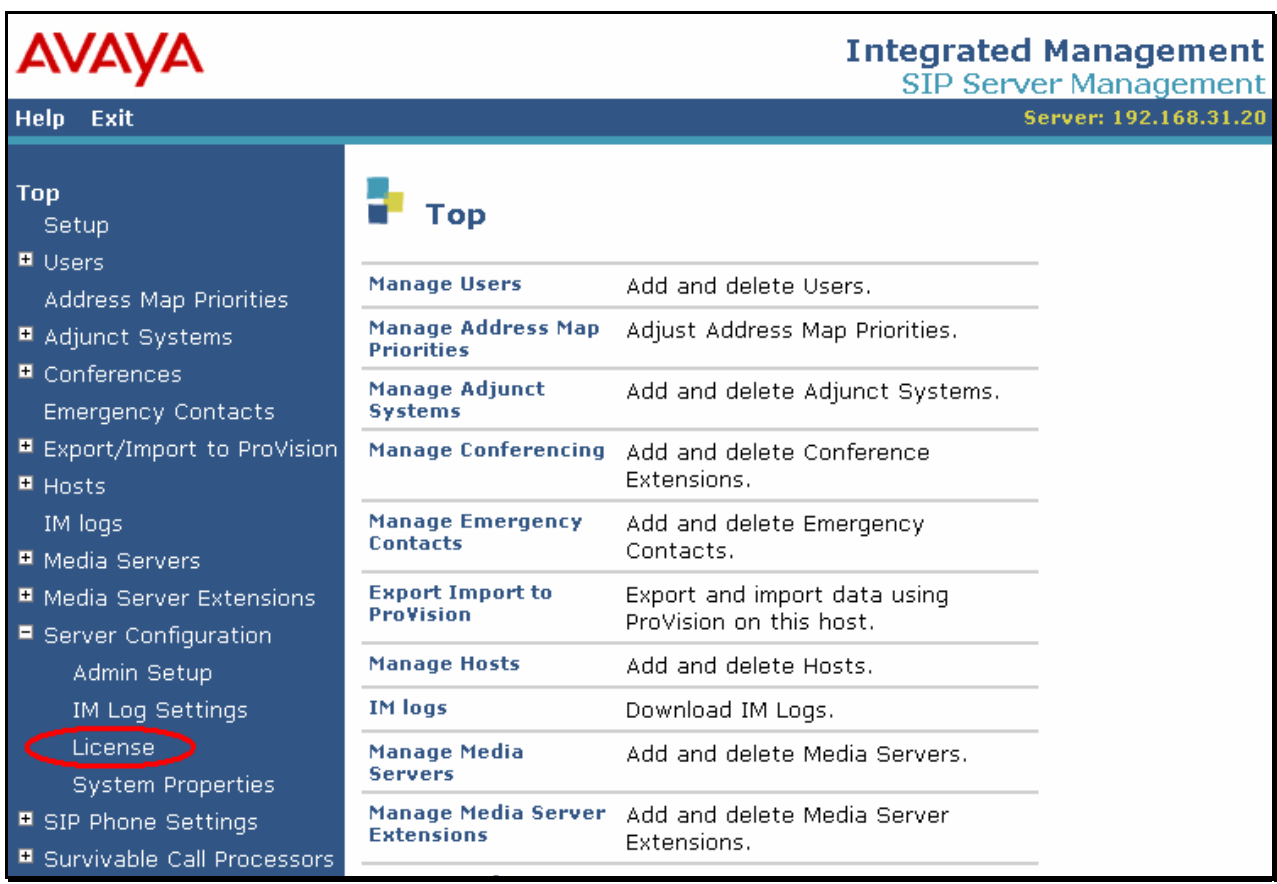

From the "Top" menu click "Server Configuration" -> "License".

**Figure 25: Select License from Top SES Screen** 

### Click "Access WebLM".

| <b>Top</b><br>Setup                 |             | <b>List Licenses</b> |             |                |
|-------------------------------------|-------------|----------------------|-------------|----------------|
| <b>E</b> Users                      |             | <b>Proxy Name</b>    | Name        | <b>Message</b> |
| Address Map Priorities              | <b>Show</b> | sipserver            | Basic Proxy |                |
| ■ Adjunct Systems                   | <u>Show</u> | sipserver            | Edge Proxy  |                |
| ■ Conferences                       | Show        | sipserver            | Home Seats  |                |
| <b>Emergency Contacts</b>           |             |                      |             |                |
| ■ Export/Import to ProVisior        |             | <b>Access WebLM</b>  |             |                |
| $H$ Hosts                           |             |                      |             |                |
| IM logs                             |             |                      |             |                |
| ■ Media Servers                     |             |                      |             |                |
| ■ Media Server Extensions           |             |                      |             |                |
| $\blacksquare$ Server Configuration |             |                      |             |                |
| Admin Setup                         |             |                      |             |                |
| IM Log Settings                     |             |                      |             |                |
| License                             |             |                      |             |                |

**Figure 26: Select WebLM from License Screen** 

Log in to WebLM with the "admin" user name and corresponding password. Read the license and file when instructed by WebLM. Exit WebLM. Re-enter the URL "http:<S8300 IP address>/admin" into the Web browser.

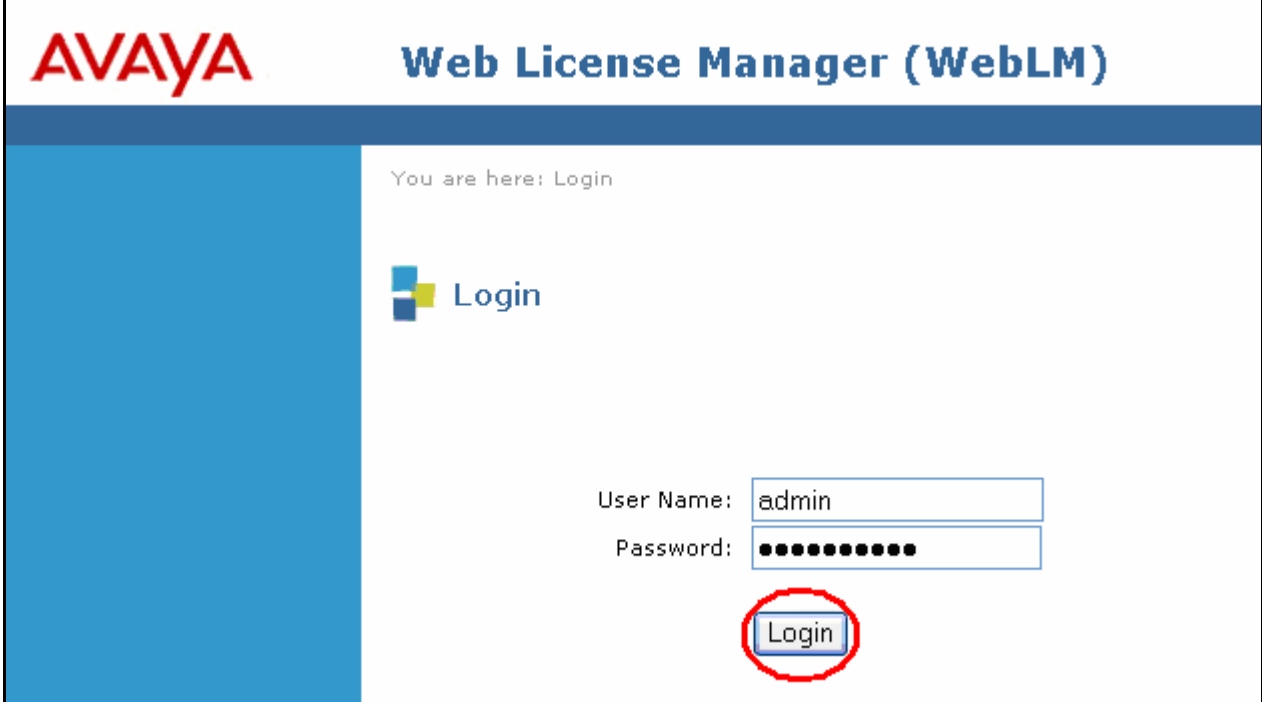

**Figure 27: WebLM Login Screen** 

Click "Setup" on the Top SES menu.

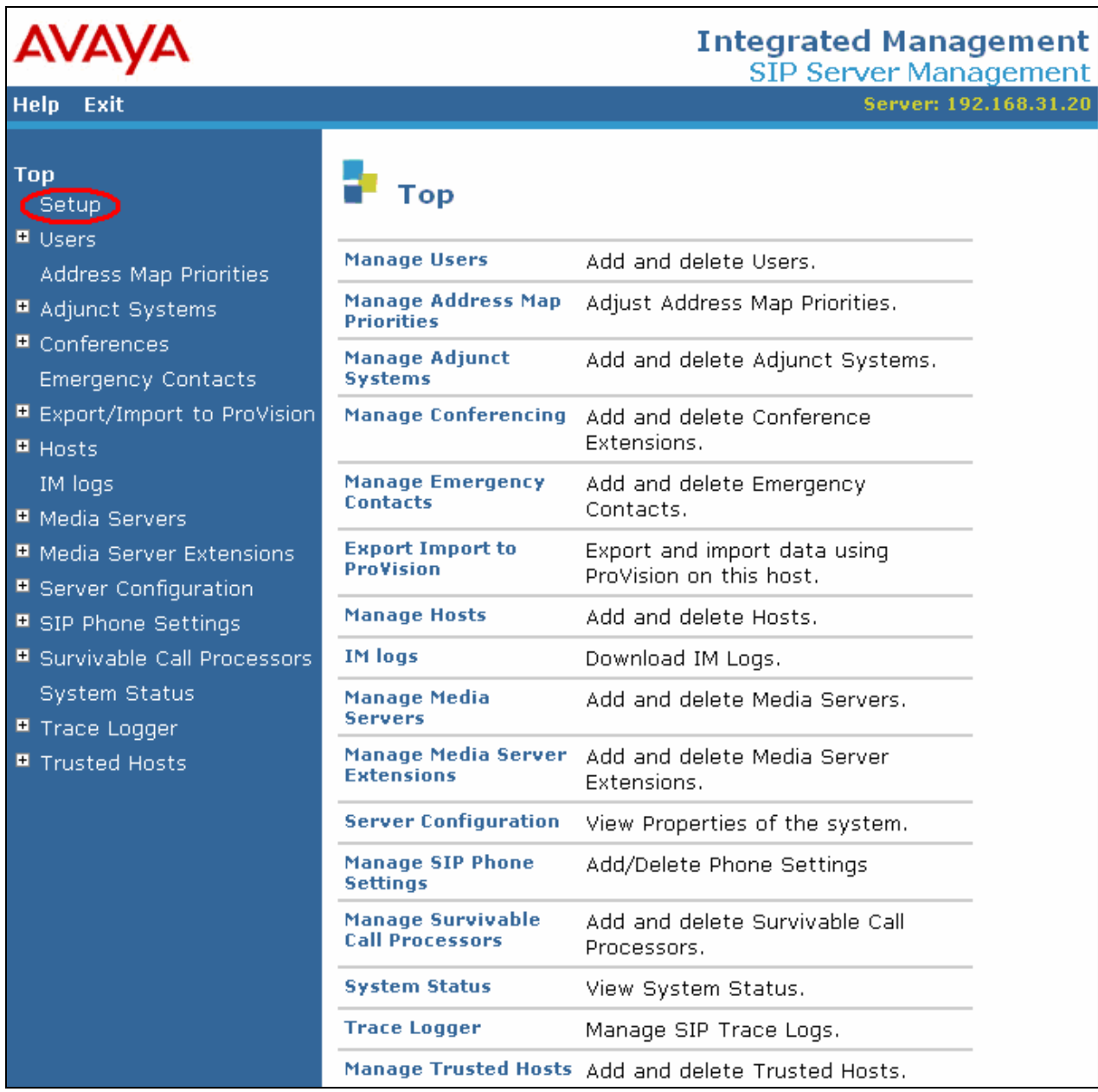

### **Figure 28: Initiate "Setup" from Top SES Configuration Screen**

Click "Setup Dataservice".

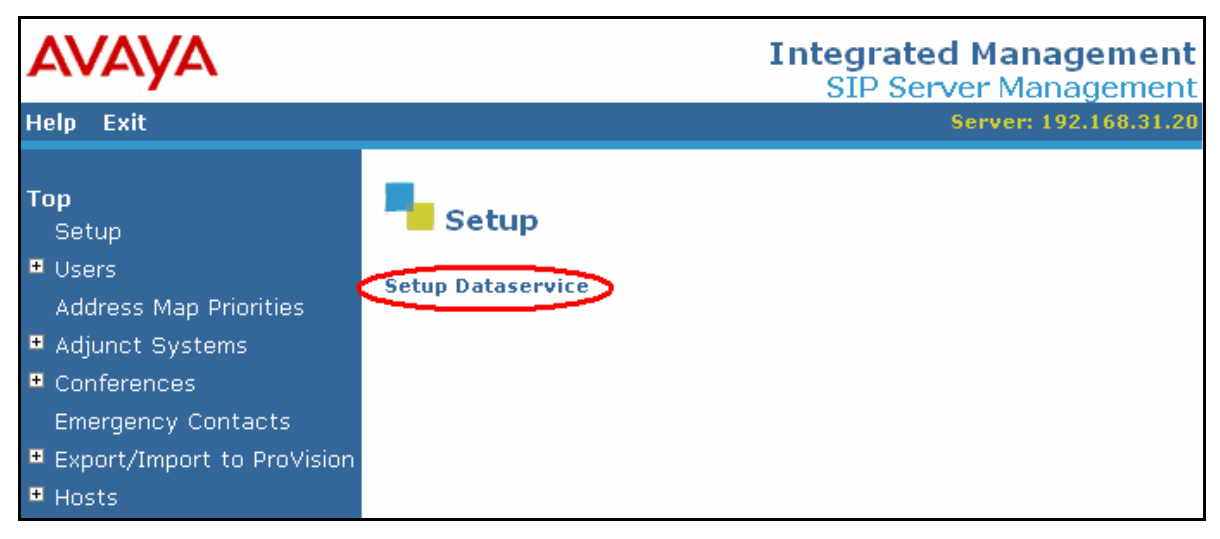

**Figure 29: Initiate "Setup Dataservice" from Top Setup Screen** 

Select "This server is the SES Master Administration System for the SES Network", and click "Setup", and "Continue" for the screen that follows.

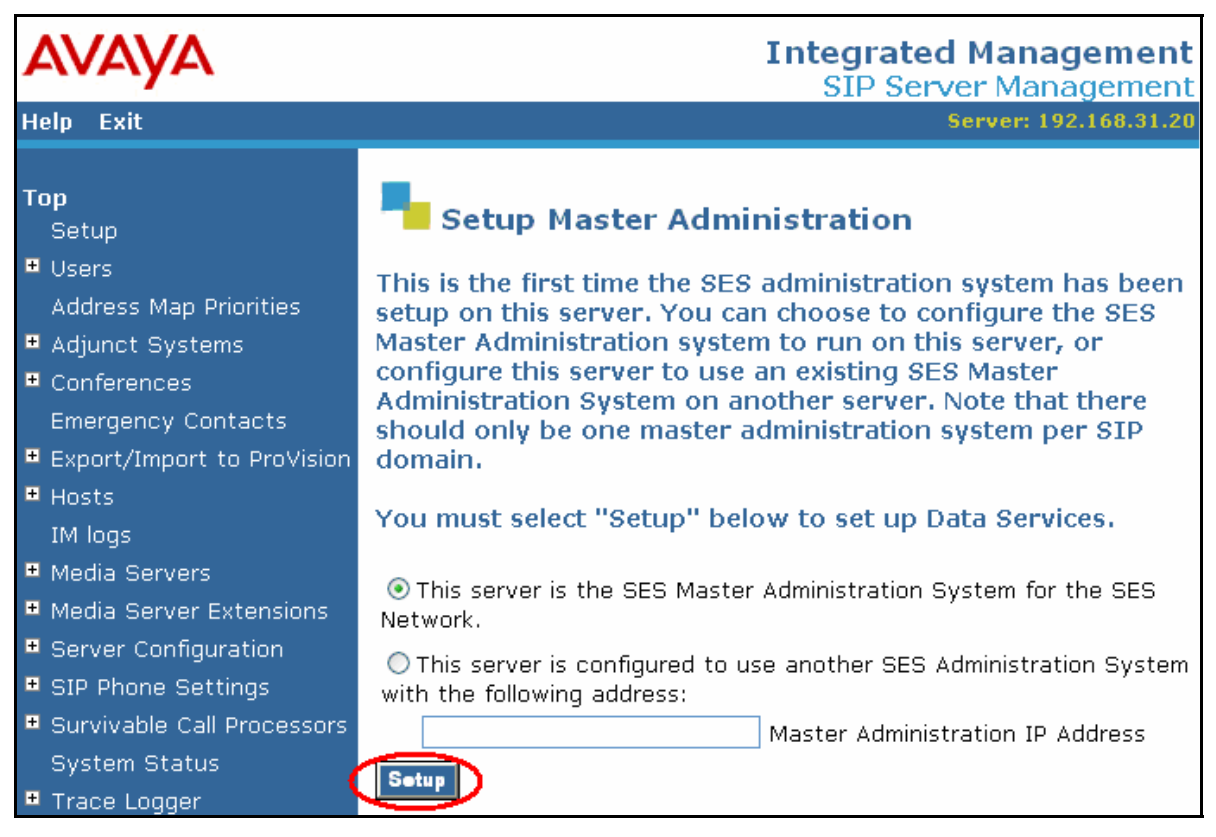

**Figure 30: "Setup Master Administration" Screen** 

Click "Setup SIP domain".

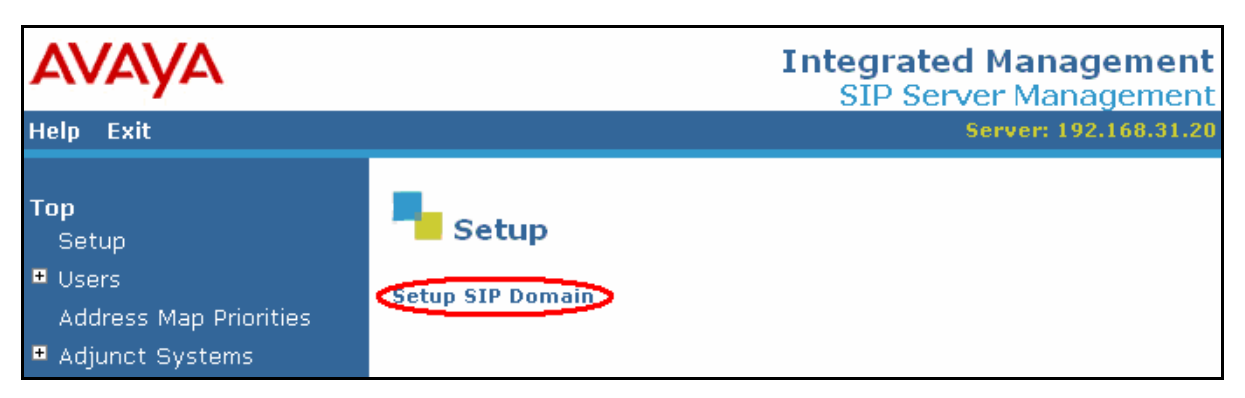

**Figure 31: "Setup SIP Domain" Screen** 

Enter values in this screen as shown in the following table, and click "Update", followed by "Ok" for the following screen.

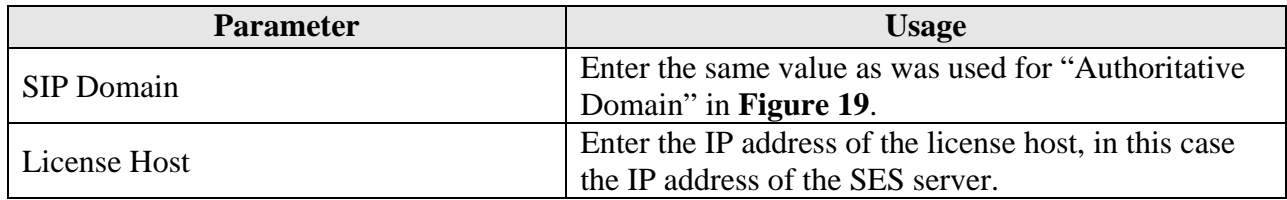

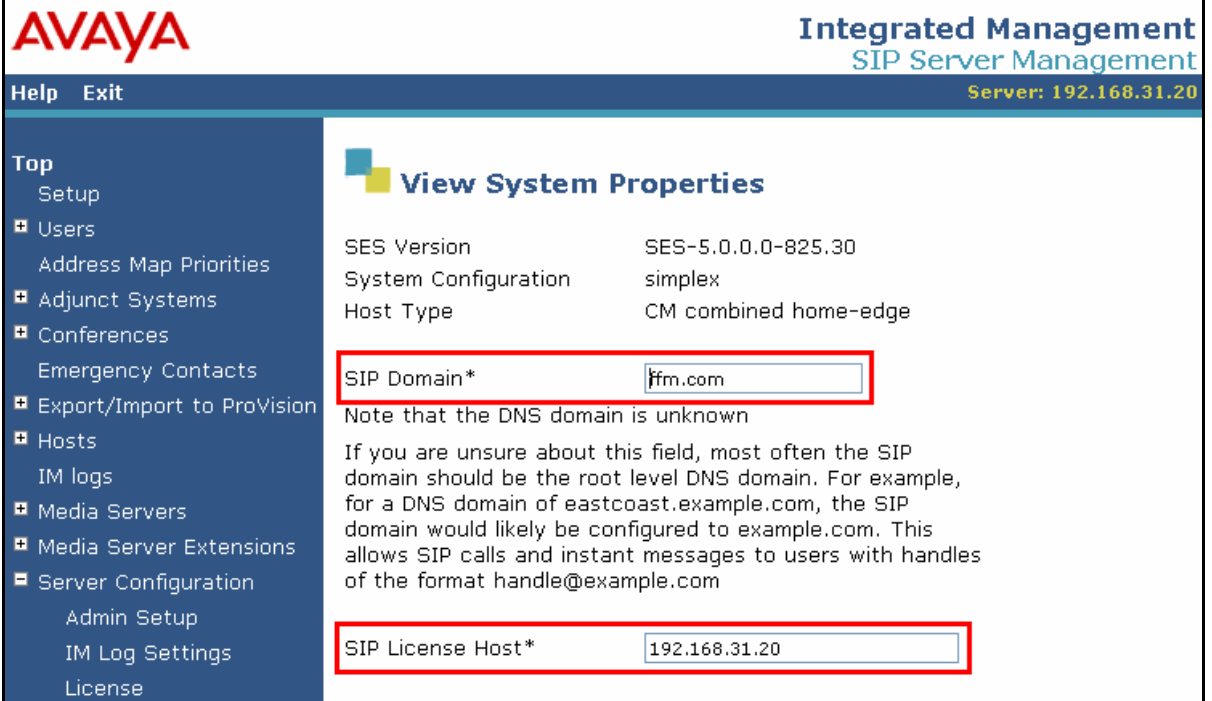

### **Table 14: Parameters for System Properties**

**Figure 32: System Properties Screen** 

### **3.2.1. Add Media Server Interface**

Select "Media Servers"  $\rightarrow$  "Add" from the "Top" level menu shown in **Figure 25**, and specify the interface parameters as shown in the following table.

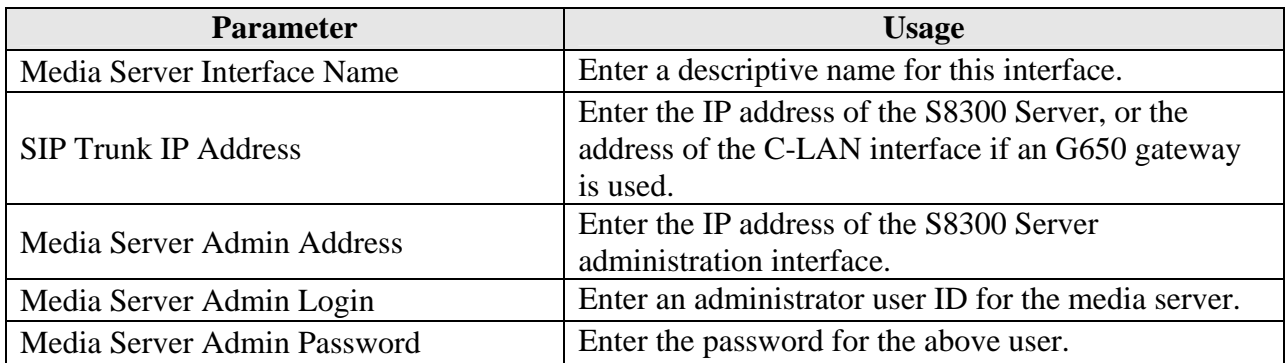

#### **Table 15: "Add Media Server Interface" Parameters**

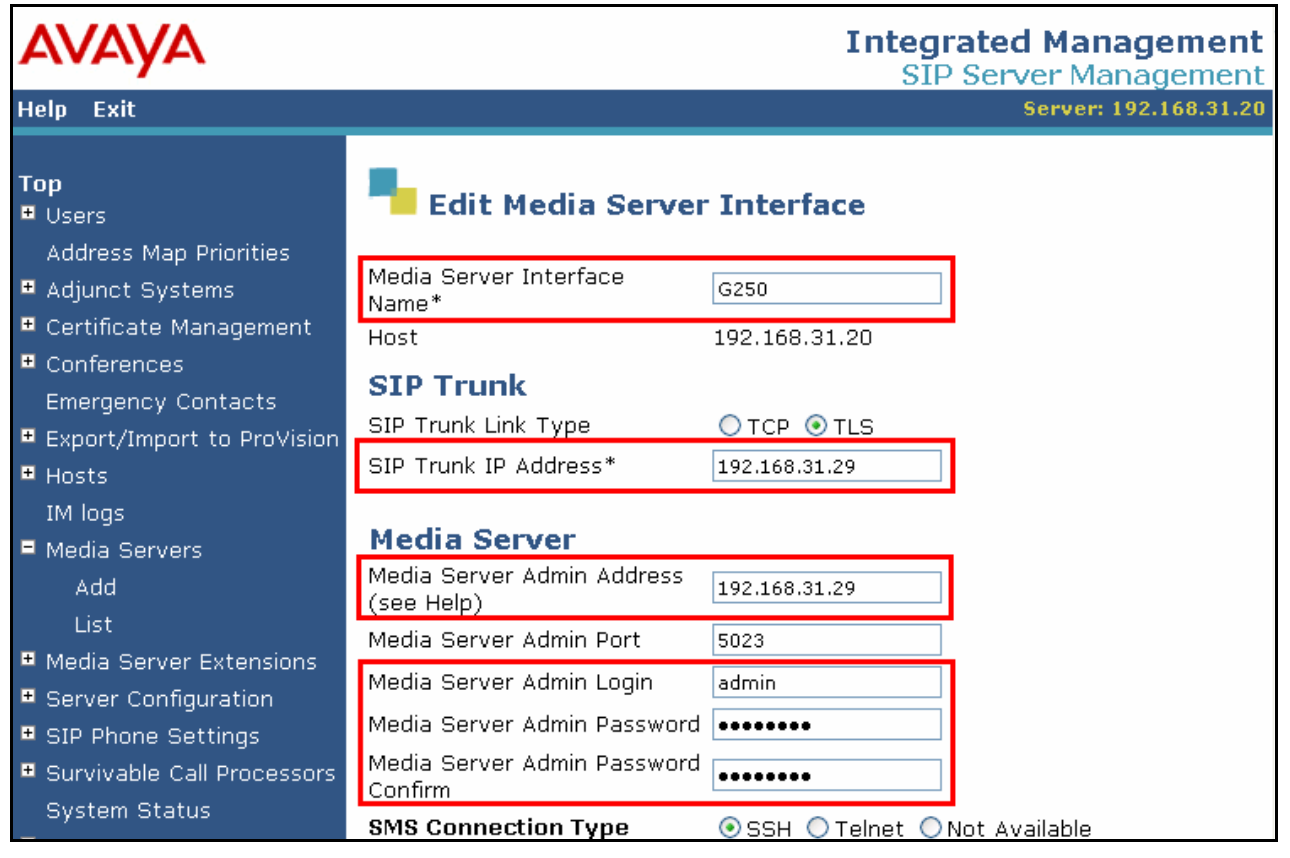

**Figure 33: SES Add Media Server Interface Screen** 

Select the "Map" menu point from the "List Media Servers" screen, and then click the "Add Map In New Group" control from the following screen.

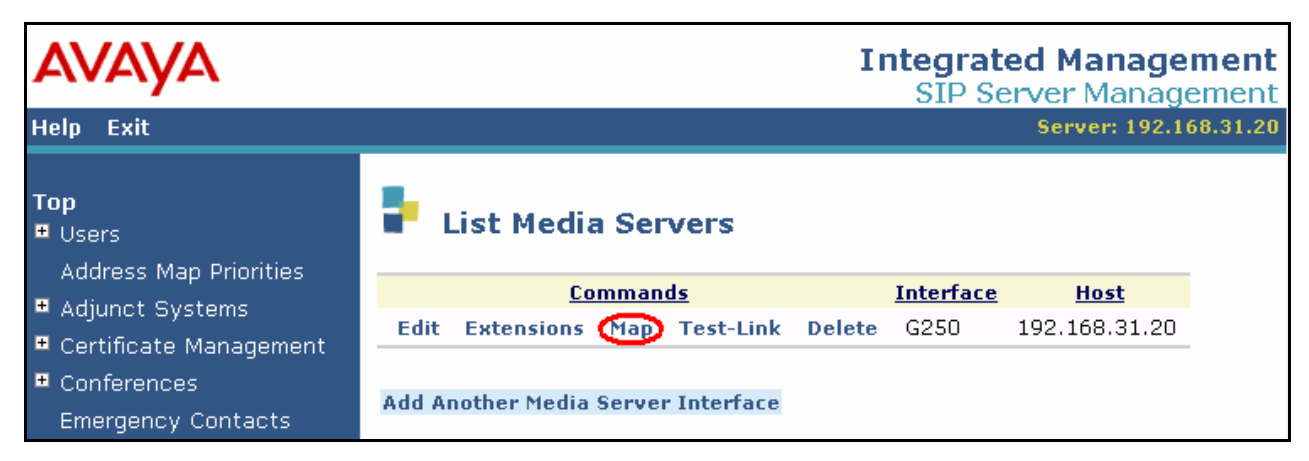

**Figure 34: SES List Media Servers Screen** 

Media Server Address Maps are used to route incoming calls to Avaya Communication Manager. Enter the values shown in the following table in the "Add Media Server Address Map" screen.

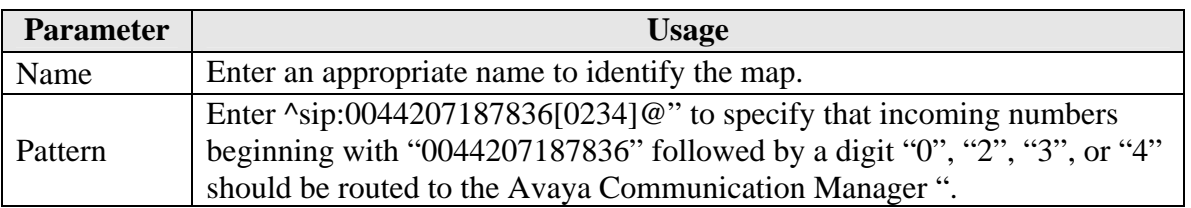

### **Table 16: "Add Media Server Address Map" Parameters**

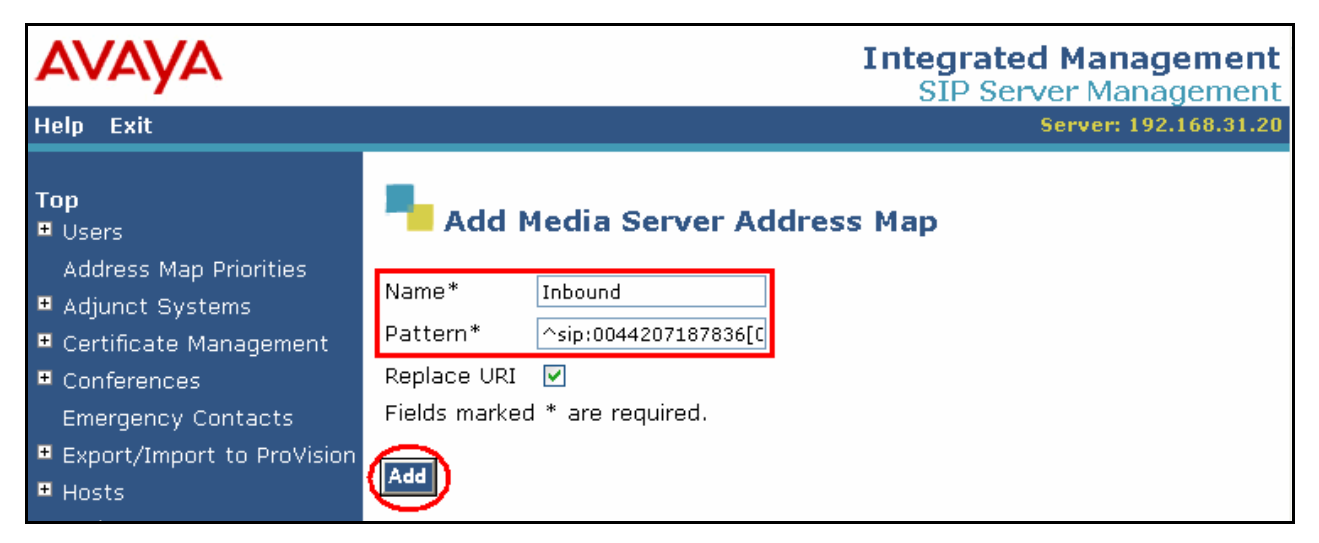

**Figure 35: SES Add Media Server Address Map** 

After the Media Server address map has been added, the following contact is added automatically:

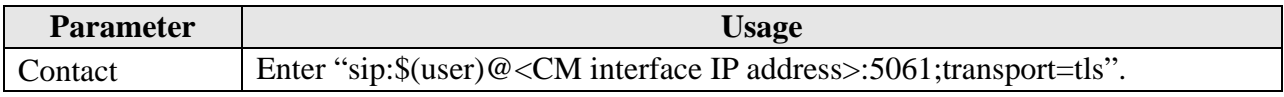

### **Table 17: "Media Server Contact" Parameters**

| <b>AVAYA</b>                                                                |                                                       | <b>Integrated Management</b><br>SIP Server Management         |                        |
|-----------------------------------------------------------------------------|-------------------------------------------------------|---------------------------------------------------------------|------------------------|
| Exit<br><b>Help</b>                                                         |                                                       | Server: 192.168.31.20                                         |                        |
| <b>Top</b><br><b>D</b> Users<br>Address Map Priorities<br>■ Adjunct Systems |                                                       | <b>List Media Server Address Map</b>                          |                        |
| ■ Certificate Management                                                    | <b>Commands</b><br><b>Name</b><br>Edit Delete Inbound | <b>Commands</b><br>Contact                                    |                        |
| $\blacksquare$ Conferences<br><b>Emergency Contacts</b>                     |                                                       | Edit Delete sip:\$(user)<br>@192.168.31.29:5061;transport=tls |                        |
| ■ Export/Import to ProVision                                                | <b>Add Another Map</b>                                | <b>Add Another Contact</b>                                    | <b>Delete</b><br>Group |
| $\blacksquare$ Hosts,                                                       |                                                       |                                                               |                        |
| IM logs                                                                     | <b>Add Map In New Group</b>                           |                                                               |                        |

**Figure 36: SES Media Server Contact Screen**

### **3.2.2. Add Hosts**

Select "Hosts"  $\rightarrow$  "Add Host" from the left frame of the top level screen shown in **Figure 25**. Enter values in this screen as shown in the following table, accepting the default values for those parameters which are not listed. Click the "Add" button upon completion and the "Continue" button when the following screen is displayed.

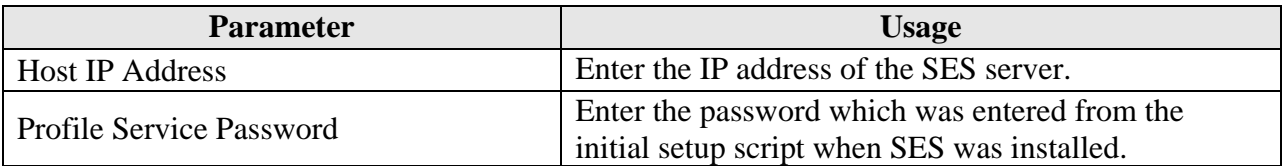

|                                                      |                                      |                                              | <b>Integrated Management</b><br>SIP Server Management |
|------------------------------------------------------|--------------------------------------|----------------------------------------------|-------------------------------------------------------|
| <b>Help</b><br>Exit                                  |                                      |                                              | Server: 192.168.31.20                                 |
| Top<br>Setup<br><b>E</b> Users                       | <b>Add Host</b>                      |                                              |                                                       |
| Address Map Priorities<br>Adjunct Systems            | Host IP<br>Address*                  | 192.168.31.20                                |                                                       |
| $\blacksquare$ Conferences                           | Profile Service<br>Password*         |                                              |                                                       |
| <b>Emergency Contacts</b>                            | Host Type                            | CM combined home-edge                        |                                                       |
| ■ Export/Import to ProVision                         | Parent                               | NONE $\sim$                                  |                                                       |
| $H$ Hosts                                            | Listen Protocols                     | DUDP DITCP DITLS                             |                                                       |
| IM logs                                              | Link Protocols                       | $\bigcirc$ udp $\bigcirc$ tcp $\bigcirc$ tls |                                                       |
| ■ Media Servers<br>■ Media Server Extensions         | Access Control<br>Policy (Default)   | ◯ Allow All ⊙ Deny All                       |                                                       |
| ■ Server Configuration<br>■ SIP Phone Settings       | Emergency<br>Contacts Policy         | ⊙ Allow O Deny                               |                                                       |
| ■ Survivable Call Processors<br><b>System Status</b> | Minimum<br>Registration<br>(seconds) | 300                                          | Registration Expiration Timer (seconds)*<br>86400     |
| ■ Trace Logger<br>■ Trusted Hosts                    | Line Reservation<br>Timer (seconds)  | 30                                           |                                                       |
|                                                      | Outbound                             | Routing Allowed ØInternal ØExternal          |                                                       |

**Table 18: "Add Host" Parameters** 

**Figure 37: SES Add Host Screen** 

Select the "Map" menu point from the "List Hosts" screen, and then click the "Add Another Map" control from the following screen.

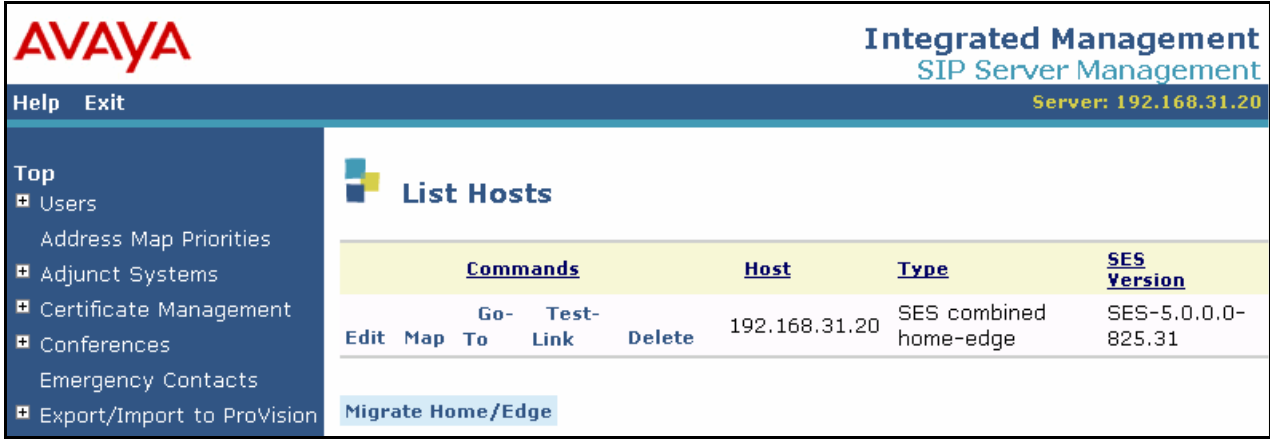

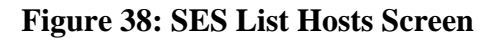

Outbound calls are routed using Host Address Maps to select the destination host. Host Address Maps and Media Server Address Maps (see **Figure 35**) must be unique. This necessitates that the Host Address Maps be defined such that none of them conflict with the Media Server Address Map defined in **Figure 35**. Simply defining a host map with the value of " $\gamma$ sip:00<sup>\*</sup>" to route PSTN calls to the COLT SIP network would cause external calls to local extensions to be routed back to the COLT SIP network, as this would conflict with the Media Server Address Map shown in **Figure 35**. This can be avoided by defining the Host Address Maps shown in the following table. This causes calls to all numbers, except those which begin with "0044207187836" to be routed to the COLT SIP network. Thus, external incoming calls to local extensions will not be rerouted to the COLT SIP network. The "National" map routes calls made to destinations within the national PSTN via the COLT SIP network, i.e., those which have numbers beginning with a "0", followed by a city code and subscriber number.

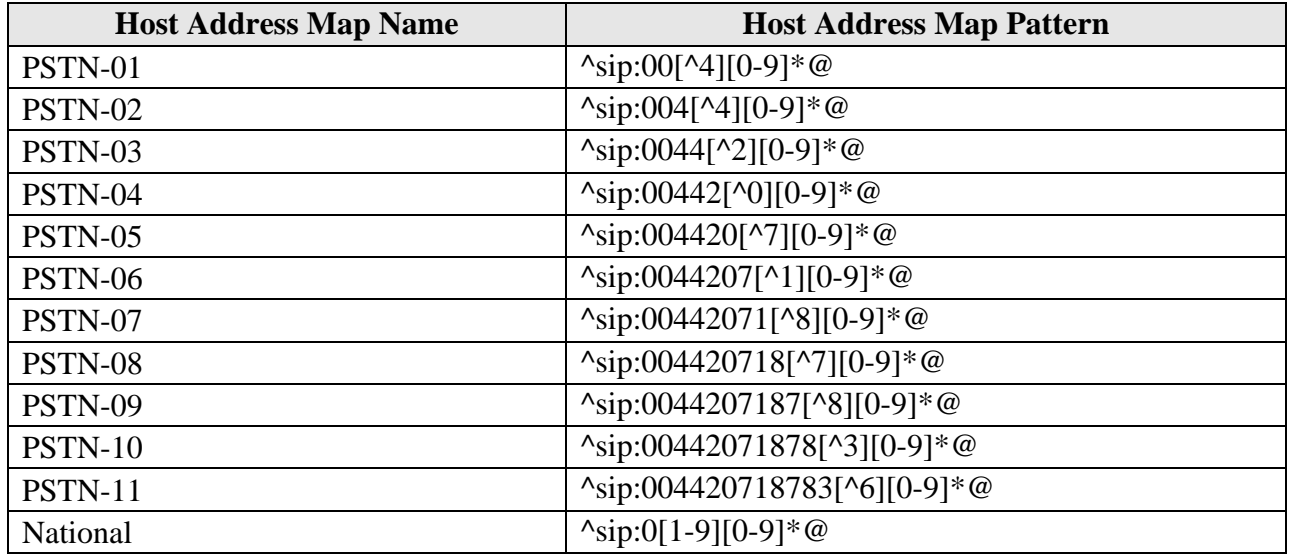

### **Table 19: "Add Host Address Map" Parameters**

The configuration for the first map in the above table is shown in the following figure. Repeat this procedure for each of the other entries in the table.

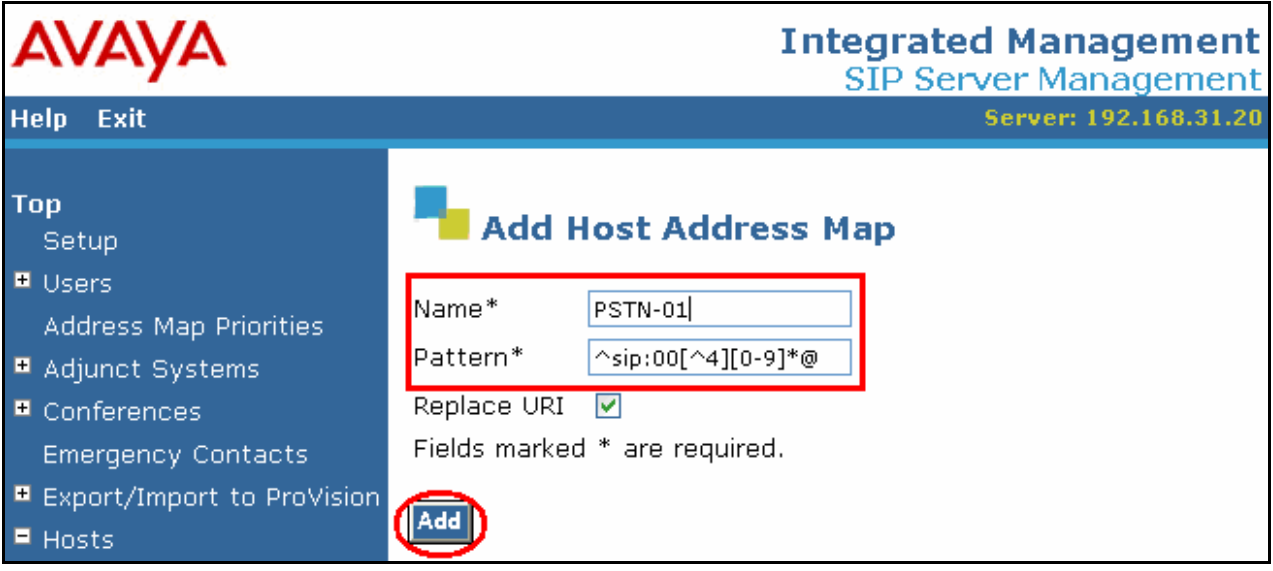

**Figure 39: SES Add Host Address Map Screen** 

After all of the Host Address Maps have been configured, the content of the maps can be confirmed by selecting the "Address Map Priorities" menu item from the left frame of the top level screen.

| <b>Help</b> Exit                                                            |                             |                                   |                    |                     |                               | Server: 192.168.31.2                                            |
|-----------------------------------------------------------------------------|-----------------------------|-----------------------------------|--------------------|---------------------|-------------------------------|-----------------------------------------------------------------|
| <b>Top</b><br><b>El</b> Users<br>Address Map Priorities                     |                             | <b>Address Map Priorities</b>     |                    |                     |                               |                                                                 |
| ■ Adjunct Systems<br>■ Certificate Management<br>$\blacksquare$ Conferences | <b>Map</b><br><b>Handle</b> | <b>Pattern</b>                    | Map<br><b>Type</b> | <b>Map</b><br>Owner | <b>Host</b>                   | Priority*<br><b>Highest</b><br><b>Priority</b><br>$\frac{1}{1}$ |
| <b>Emergency Contacts</b>                                                   | Inbound                     | ^sip:0044207187836[0234]@         | media server G250  |                     | 192.168.31.20   1             |                                                                 |
| ■ Export/Import to ProVision<br>$H$ Hosts                                   | NationalCall                | ^sip:0[1-9][0-9]*@                | host               |                     | 192.168.31.20 192.168.31.20 1 |                                                                 |
| List                                                                        | PSTN-01                     | ^sip:00[^4][0-9]*@                | host               |                     | 192.168.31.20 192.168.31.20 1 |                                                                 |
| Migrate Home/Edge                                                           | PSTN-02                     | ^sip:004[^4][0-9]*@               | host               |                     | 192.168.31.20 192.168.31.20 1 |                                                                 |
| IM logs<br>■ Media Servers                                                  | PSTN-03                     | ^sip:0044[^2][0-9]*@              | host               |                     | 192.168.31.20 192.168.31.20 1 |                                                                 |
| ■ Media Server Extensions                                                   | PSTN-04                     | ^sip:00442[^0][0-9]*@             | host               |                     | 192.168.31.20 192.168.31.20 1 |                                                                 |
| ■ Server Configuration                                                      | PSTN-05                     | ^sip:004420[^7][0-9]*@            | host               |                     | 192.168.31.20 192.168.31.20 1 |                                                                 |
| ■ SIP Phone Settings                                                        | PSTN-06                     | ^sip:0044207[^1][0-9]*@           | host               |                     | 192.168.31.20 192.168.31.20 1 |                                                                 |
| ■ Survivable Call Processors<br><b>System Status</b>                        | PSTN-07                     | ^sip:00442071[^8][0-9]*@          | host               |                     | 192.168.31.20 192.168.31.20 1 |                                                                 |
| ■ Trace Logger                                                              | PSTN-08                     | ^sip:004420718[^7][0-9]*@         | host               |                     | 192.168.31.20 192.168.31.20 1 |                                                                 |
| ■ Trusted Hosts                                                             | PSTN-09                     | ^sip:0044207187[^8][0-9]*@        | host               |                     | 192.168.31.20 192.168.31.20 1 |                                                                 |
|                                                                             | PSTN-10                     | ^sip:00442071878[^3][0-9]*@       | host               |                     | 192.168.31.20 192.168.31.20 1 |                                                                 |
|                                                                             | PSTN-11                     | ^sip:004420718783[^6][0-9]*@ host |                    |                     | 192.168.31.20 192.168.31.20 1 |                                                                 |

**Figure 40: SES Address Map Priorities** 

After the host address maps have been added, select "Add Another Contact" and specify the contact parameters as shown in the following table, and click "Add".

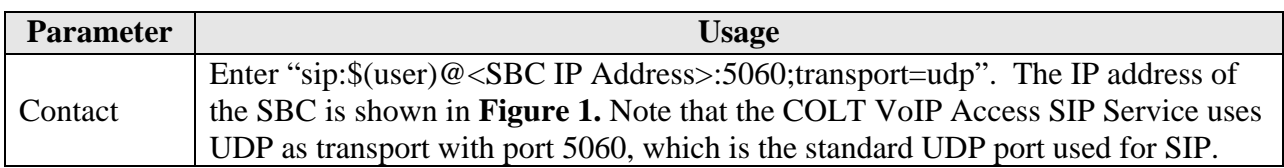

#### **Table 20: "Add Host Contact" Parameters**

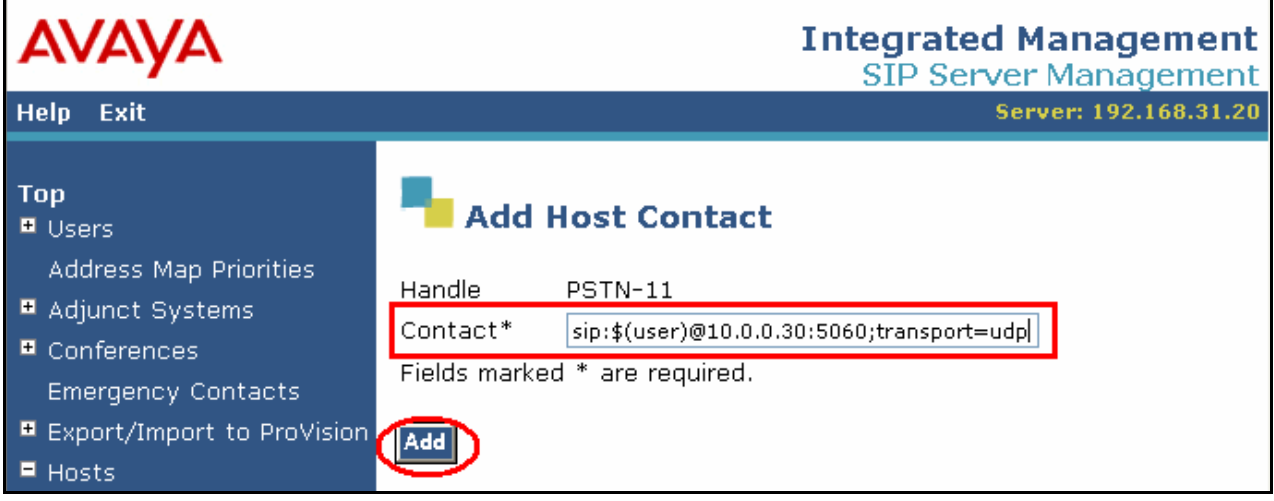

**Figure 41: SES Add Host Contact Screen** 

### **3.2.3. Add Trusted Host**

Select "Hosts"  $\rightarrow$  "Add Host" from the left frame of the top level screen shown in **Figure 25**. Enter values in this screen as shown in the following table, accepting the default values for those parameters which are not listed. Click the "Add" button upon completion and the "Continue" button when the following screen is displayed.

| <b>Parameter</b>  | <b>Usage</b>                                                                                 |
|-------------------|----------------------------------------------------------------------------------------------|
| <b>IP</b> Address | Enter the IP address of the COLT Session Border<br>Controller, as shown in <b>Figure 1</b> . |
| Comment           | Enter an appropriate comment for this host.                                                  |

**Table 21: "Add Trusted Host" Parameters** 

| <b>AVAYA</b>                                   |                               |                         | <b>Integrated Management</b><br><b>SIP Server Management</b> |
|------------------------------------------------|-------------------------------|-------------------------|--------------------------------------------------------------|
| <b>Help</b><br>Exit                            |                               |                         | Server: 192.168.31.20                                        |
| <b>Top</b><br>Users,<br>Address Map Priorities |                               | <b>Add Trusted Host</b> |                                                              |
| ■ Adjunct Systems                              | IP Address*:                  | 10.0.0.30               |                                                              |
| ■ Conferences                                  | Host*                         | 192.168.31.20 →         |                                                              |
| <b>Emergency Contacts</b>                      | Comment:                      | COLT SBC                |                                                              |
| ■ Export/Import to ProVision                   | Fields marked * are required. |                         |                                                              |
| $\blacksquare$ Hosts<br>List                   |                               |                         |                                                              |

**Figure 42: SES Add Trusted Host Screen** 

# **4. Verification Steps**

The correct configuration of the system can be verified by performing the following steps:

- Verify that the local Avaya IP Telephones can call each other.
- Verify that the Avaya S8300 Server can ping the SBC port allocated Avaya Communication Manager.
- Verify that locally attached Avaya IP Telephones and the telephones attached to the PSTN can call each other.
- Use the "status station" command from the SAT terminal to verify that calls between locally attached telephones and telephones attached to the PSTN are connected with another without traversing the Avaya G250 Media Gateway.
- Verify that it is possible to send FAX messages between the locally attached FAX device and that which is attached to the PSTN.

37 of 41

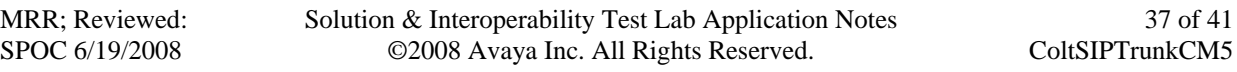

# **5. Test Results**

Avaya Communication Manager experienced problems with making calls to GSM telephones which were doing international roaming due to timeout prior to connection. This problem is will be fixed by making the timeout an administrable value.

Avaya Communication Manager was also unable to route calls via the SIP trunk for Extended Call Forwarding. A temporary fix for this problem is to terminate telephone numbers configured as destinations for Extended Call Forwarding with a "#" character.

Calls arriving from the COLT network via the SIP trunk are signaled with one ring, although the System Features Distinctive Audible Ringing parameter for external calls was set to two rings.

# **6. Conclusion**

These Application Notes contain instructions for configuring Avaya Communication Manager and Avaya SIP Enablement Services to connect to the COLT SIP network. A list of instructions is provided to enable the user to verify that the various components have been correctly configured.

# **7. Additional References**

This section references documentation relevant to these Application Notes. The Avaya product documentation is available at http://support.avaya.com.

- [1] *Administrator Guide for Avaya Communication Manager*, January 2008, Issue 4.0, Document Number 03-300509.
- [2] *Feature Description and Implementation for Avaya Communication Manager,* January 2008, Issue 6, Document Number 555-245-205.
- [3] *Installing and Administering SIP Enablement Services,* January 2008, Issue 5.0, Document Number 03-600768.
- [4] *Installing and Configuring the Avaya S8500 Media Server*, January 2008, Issue 6, Document Number 03-300143.
- [5] *SIP Enablement Services (SES) Implementation Guide*, January 2008, Issue 5, Document Number 16-300140.
- [6] *4600 Series IP Telephone LAN Administrator Guide,* October 2007, Issue 7, Document Number 555-233-507

Several Internet Engineering Task Force (IETF) standards track RFC documents were referenced within these Application Notes. The RFC documents may be obtained at: http://www.rfceditor.org/rfcsearch.html.

- [7] RFC 3261 *SIP (Session Initiation Protocol)*, June 2002, Proposed Standard
- [8] RFC 2833 *RTP Payload for DTMF Digits, Telephony Tones and Telephony Signals*, May 2000, Proposed Standard

# **Appendix A: Sample SIP INVITE Messages**

These traces were made at a port which mirrored the connection between the Avaya G250 Media Gateway and the COLT 2611 router.

Incoming call:

```
 Request-Line: INVITE sip:00442071878362@192.168.31.20:5060;user=phone SIP/2.0 
     Message Header 
        Via: SIP/2.0/UDP 10.0.0.30:5060;branch=z9hG4bK40jen4002061hacaj1c1.1 
         From: 00491772600205 <sip:00491772600205@va.sip.colt.net:5060;user=phone>;tag=SDj9p0901-
1502827391 
         To: +442071878362 <sip:00442071878362@192.168.31.20:5060;user=phone> 
         Call-ID: SDj9p0901-938776341e6f6eabb26d7d81dd37753d-v300g00 
         CSeq: 1 INVITE 
         Max-Forwards: 69 
         Supported: timer 
         Session-Expires: 1800 
         Min-SE: 1800 
         Contact: 00491772600205 <sip:00491772600205@10.0.0.30:5060;transport=udp> 
        Allow: INVITE, ACK, PRACK, SUBSCRIBE, BYE, CANCEL, NOTIFY, INFO, REFER, UPDATE
         Content-Type: application/sdp 
         Content-Length: 356 
     Message body 
         Session Description Protocol 
             Session Description Protocol Version (v): 0 
             Owner/Creator, Session Id (o): - 2099 0 IN IP4 10.0.0.30 
             Session Name (s): Cisco SDP 0 
             Connection Information (c): IN IP4 10.0.0.30 
             Time Description, active time (t): 0 0 
             Media Description, name and address (m): audio 20346 RTP/AVP 18 8 99 100 
             Media Attribute (a): rtpmap:99 telephone-event/8000 
             Media Attribute (a): fmtp:99 0-15 
             Media Attribute (a): rtpmap:100 X-NSE/8000 
             Media Attribute (a): fmtp:100 192-194,200-202 
             Media Attribute (a): X-sqn:0 
             Media Attribute (a): X-cap: 1 audio RTP/AVP 100 
             Media Attribute (a): X-cpar: a=rtpmap:100 X-NSE/8000 
             Media Attribute (a): X-cpar: a=fmtp:100 192-194,200-202 
             Media Attribute (a): X-cap: 2 image udptl t38
```
#### Outgoing call:

```
 Request-Line: INVITE sip:00496975056630@10.0.0.30:5060;lr SIP/2.0 
     Message Header 
         Accept-Language: en 
         Call-ID: 0b6171e53fbdc195147eb9cd300 
         CSeq: 1 INVITE 
         From: "extn 3004" <sip:442071878362@ffm.com:5061>;tag=0b6171e53fbdc194147eb9cd300 
         Record-Route: <sip:192.168.31.20:5060;lr>,<sip:192.168.31.29:5061;lr;transport=tls> 
         To: "00496975056630" <sip:00496975056630@192.168.31.20> 
         Via: SIP/2.0/UDP 192.168.31.20:5060;branch=z9hG4bK0303032626266363632b6b.0,SIP/2.0/TLS 
192.168.31.29;psrrposn=2;received=192.168.31.29;branch=z9hG4bK0b6171e53fbdc196147eb9cd300 
         Content-Length: 165 
         Content-Type: application/sdp 
         Contact: "extn 3004" <sip:442071878362@192.168.31.29:5061;transport=tls> 
         Max-Forwards: 61 
         User-Agent: Avaya CM/R015x.00.0.825.4 
         Allow: INVITE,CANCEL,BYE,ACK,PRACK,SUBSCRIBE,NOTIFY,REFER,OPTIONS,INFO,PUBLISH 
        Supported: 100rel,timer, replaces, join, histinfo
         Alert-Info: <cid:internal@invalid.unknown.domain>;avaya-cm-alert-type=internal 
         Min-SE: 1800 
         Session-Expires: 1800;refresher=uac 
         P-Asserted-Identity: "extn 3004" <sip:442071878362@ffm.com:5061> 
         History-Info: <sip:00496975056630@192.168.31.20>;index=1,"00496975056630" 
<sip:00496975056630@192.168.31.20>;index=1.1 
     Message body 
         Session Description Protocol 
             Session Description Protocol Version (v): 0 
             Owner/Creator, Session Id (o): - 1 1 IN IP4 192.168.31.29 
            Session Name (s): -
             Connection Information (c): IN IP4 192.168.31.21 
             Bandwidth Information (b): AS:64 
             Time Description, active time (t): 0 0 
             Media Description, name and address (m): audio 2050 RTP/AVP 8 127 
             Media Attribute (a): rtpmap:8 PCMA/8000 
             Media Attribute (a): rtpmap:127 telephone-event/8000
```
#### **©2008 Avaya Inc. All Rights Reserved.**

Avaya and the Avaya Logo are trademarks of Avaya Inc. All trademarks identified by ® and ™ are registered trademarks or trademarks, respectively, of Avaya Inc. All other trademarks are the property of their respective owners. The information provided in these Application Notes is subject to change without notice. The configurations, technical data, and recommendations provided in these Application Notes are believed to be accurate and dependable, but are presented without express or implied warranty. Users are responsible for their application of any products specified in these Application Notes.

Please e-mail any questions or comments pertaining to these Application Notes along with the full title name and filename, located in the lower right corner, directly to the Avaya DevConnect Program at devconnect@avaya.com.